# Agilent Technologies U3042AM04

## User's and Service Guide

Use this manual with the following documents: PNA Series Network Analyzer On-line Help System

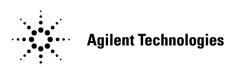

Manufacturing Part Number: U3042-90013 Printed in USA: February 2013

© Copyright 2013 Agilent Technologies, Inc. All rights reserved.

## **Warranty Statement**

THE MATERIAL CONTAINED IN THIS DOCUMENT IS PROVIDED "AS IS," AND IS SUBJECT TO BEING CHANGED, WITHOUT NOTICE, IN FUTURE EDITIONS. FURTHER, TO THE MAXIMUM EXTENT PERMITTED BY APPLICABLE LAW, AGILENT DISCLAIMS ALL WARRANTIES, EITHER EXPRESS OR IMPLIED WITH REGARD TO THIS MANUAL AND ANY INFORMATION CONTAINED HEREIN, INCLUDING BUT NOT LIMITED TO THE IMPLIED WARRANTIES OF MERCHANTABILITY AND FITNESS FOR A PARTICULAR PURPOSE. AGILENT SHALL NOT BE LIABLE FOR ERRORS OR FOR INCIDENTAL OR CONSEQUENTIAL DAMAGES IN CONNECTION WITH THE FURNISHING, USE, OR PERFORMANCE OF THIS DOCUMENT OR ANY INFORMATION CONTAINED HEREIN. SHOULD AGILENT AND THE USER HAVE A SEPARATE WRITTEN AGREEMENT WITH WARRANTY TERMS COVERING THE MATERIAL IN THIS DOCUMENT THAT CONFLICT WITH THESE TERMS, THE WARRANTY TERMS IN THE SEPARATE AGREEMENT WILL CONTROL.

## **DFARS/Restricted Rights Notice**

If software is for use in the performance of a U.S. Government prime contract or subcontract, Software is delivered and licensed as "Commercial computer software" as defined in DFAR 252.227-7014 (June 1995), or as a "commercial item" as defined in FAR 2.101(a) or as "Restricted computer software" as defined in FAR 52.227-19 (June 1987) or any equivalent agency regulation or contract clause. Use, duplication or disclosure of Software is subject to Agilent Technologies' standard commercial license terms, and non-DOD Departments and Agencies of the U.S. Government will receive no greater than Restricted Rights as defined in FAR 52.227-19(c)(1-2) (June 1987). U.S. Government users will receive no greater than Limited Rights as defined in FAR 52.227-14 (June 1987) or DFAR 252.227-7015 (b)(2) (November 1995), as applicable in any technical data.

## **Safety Notes**

The following safety notes are used throughout this document. Familiarize yourself with each of these notes and its meaning before performing any of the procedures in this document.

#### **WARNING**

Warning denotes a hazard. It calls attention to a procedure which, if not correctly performed or adhered to, could result in injury or loss of life. Do not proceed beyond a warning note until the indicated conditions are fully understood and met.

#### **CAUTION**

Caution denotes a hazard. It calls attention to a procedure that, if not correctly performed or adhered to, could result in damage to or destruction of the instrument. Do not proceed beyond a caution sign until the indicated conditions are fully understood and met.

## **Definitions**

- *Specifications* describe the performance of parameters covered by the product warranty (temperature –0 to 55 °C, unless otherwise noted.)
- *Typical* describes additional product performance information that is not covered by the product warranty. It is performance beyond specification that 80% of the units exhibit with a 95% confidence level over the temperature range 20 to 30 °C. Typical performance does not include measurement uncertainty.
- *Nominal* values indicate expected performance or describe product performance that is useful in the application of the product, but is not covered by the product warranty.
- Characteristic Performance describes performance parameter that the product is expected to meet before it leaves the factory, but is not verified in the field and is not covered by the product warranty. A characteristic includes the same guard bands as a specification.

## Contents

| U3042AM04                                                      |   |
|----------------------------------------------------------------|---|
| Introduction                                                   | 2 |
| Description                                                    | 3 |
| Network Analyzer Requirements                                  | 3 |
| Available Options                                              | 4 |
| Test Set Options                                               | 4 |
| Accessory Options                                              | 4 |
| Cable Kit Options                                              | 4 |
| Verifying the Shipment                                         | 4 |
| General Specifications                                         | 5 |
| Power Requirements                                             | 5 |
| Environmental Requirements                                     | 6 |
| Equipment Heating and Cooling                                  |   |
| Required Conditions for Accuracy Enhanced Measurement          |   |
| Dimensions and Space Requirements                              |   |
| Power Levels                                                   |   |
| Typical Reflection Tracking                                    |   |
| Front and Rear Panel Features                                  |   |
| System Setup with N5230C or N5232A                             |   |
| Locking the Test Set to the PNA-L                              |   |
| PNA-L RF Interface Cable Connections                           |   |
| Interconnect Cable Verification                                |   |
| System Setup with N5222A or N5242A                             |   |
| Locking the Test Set to the PNA or PNA-X                       |   |
| N5222A and N5242A RF Interface Cable Connections               |   |
| System Operational Check                                       |   |
| Equipment Setup                                                |   |
| Verify Results                                                 |   |
| Controlling the Test Set with N5222A, N5230C, N5232A or N5242A |   |
| Typeface Key Conventions                                       |   |
| Multiport Mode (Option 551)                                    |   |
| How to Access Multiport Mode                                   |   |
| External Test Set Control Feature                              |   |
| Trace Measure S-Parameter                                      |   |
| New Trace Measure S-Parameter                                  |   |
| Sweep Setup for Multiport and Standalone Modes                 |   |
| RF Path Configuration with Option 029                          |   |
| N-Port Calibration                                             |   |
| Interface Control Mode                                         |   |
| Overview of the Interface Control                              |   |
| How to Access Interface Control Settings                       |   |
| Using Interface Control Mode.                                  |   |
| GPIB Control Mode.                                             |   |
| Overview of the GPIB Control                                   |   |
| How to Access GPIB Command Processor.                          |   |
| GPIB Command Processor Console                                 |   |
| Address and Data Values                                        |   |
| Setting the Test Port Paths with Address and Data              |   |

## Contents

| Control Lines                                          |    |
|--------------------------------------------------------|----|
| Internal Voltage Supply Configuration                  | 44 |
| External Voltage Supply Configuration                  | 45 |
| Setting the Control Lines with Address and Data Values | 46 |
| Setting the PNA to Standalone Mode                     |    |
| Cal Kit Operational Check                              | 48 |
| Equipment Required                                     | 48 |
| Verification Limits                                    | 49 |
| Cal Kit Operational Check Procedure                    | 50 |
| Preparing the Network Analyzer                         |    |
| 1-Port Calibration and Verification Procedure          | 51 |
| CalSet Verification                                    | 53 |
| Verifying a Cal Kit Operational Check Failure          | 55 |
| ECal Confidence Check                                  | 55 |
| Service Information                                    | 56 |
| Replaceable Parts                                      | 56 |
| System Block Diagrams                                  | 58 |
| Theory of Operation                                    | 59 |
| RF Coupler/Bridges                                     | 59 |
| RF Switch Components                                   | 59 |
| Source and Receiver Switch Paths                       | 60 |
| S10- Source Output to Ports (1 and 5)                  |    |
| S20 - Source to Ports (2 or 3 and 6)                   | 60 |
| S30 - Source to Ports (3 or 4 and 7)                   | 60 |
| S40 - Source to Ports (2 or 4 and 8)                   |    |
| S11 - Receiver to Ports (1 and 5)                      |    |
| S21 - Receiver to Ports (2 or 3 and 6)                 | 60 |
| S31 - Receiver to Ports (3 or 4 and 7)                 | 60 |
| S41 - Receiver to Ports (2 or 4 and 8)                 | 60 |
| Troubleshooting the Test Set                           |    |
| Non-RF Failures                                        | 6  |
| RF Switching Failures                                  | 64 |
| RF Switching Path Test                                 | 64 |
| Equipment Required                                     |    |
| Equipment Setup                                        |    |
| Source Signal Path Insertion Loss Test.                |    |
| Safety and Regulatory Information                      |    |
| Introduction                                           | 71 |
| Safety Earth Ground                                    |    |
| Declaration of Conformity                              |    |
| Statement of Compliance                                |    |
| Before Applying Power                                  | 72 |
| Servicing                                              |    |
| Connector Care and Cleaning Precautions                |    |
| Electrostatic Discharge Protection                     |    |
| Regulatory Information                                 |    |
| Instrument Markings                                    |    |
| Battery Collection                                     |    |
| Compliance with German Noise Requirements              |    |
| EMC Information                                        | 76 |

## Contents

| Agilent Support, Services, and Assistance              | <br> | 7 |
|--------------------------------------------------------|------|---|
| Service and Support Options                            | <br> | 7 |
| Contacting Agilent                                     | <br> | 7 |
| Shipping Your Product to Agilent for Service or Repair | <br> | 7 |

| Contents |  |  |  |
|----------|--|--|--|
|          |  |  |  |
|          |  |  |  |
|          |  |  |  |
|          |  |  |  |
|          |  |  |  |
|          |  |  |  |
|          |  |  |  |
|          |  |  |  |
|          |  |  |  |
|          |  |  |  |
|          |  |  |  |
|          |  |  |  |
|          |  |  |  |
|          |  |  |  |
|          |  |  |  |
|          |  |  |  |
|          |  |  |  |
|          |  |  |  |
|          |  |  |  |
|          |  |  |  |
|          |  |  |  |
|          |  |  |  |
|          |  |  |  |
|          |  |  |  |

## U3042AM04

U3042AM04 Introduction

## Introduction

This document describes how to use and service the U3042AM04 Multiport Test Set with an Agilent 4-Port PNA, PNA-L or PNA-X for an 8-Port Network Analyzer solution.

Figure 1 4-Port PNA-L with U3042AM04

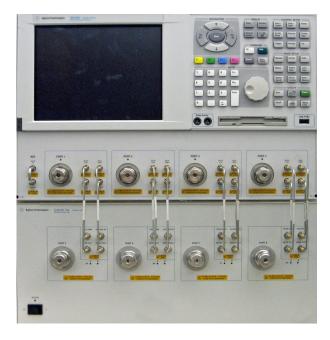

Figure 2 4-Port PNA or PNA-X with U3042AM04

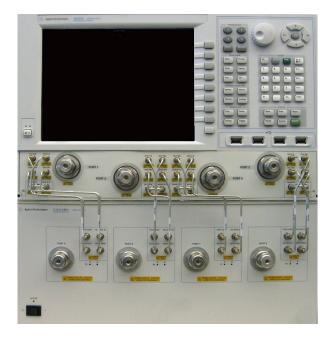

U3042AM04 Description

## **Description**

The Agilent U3042AM04 is a 4-Port mechanical switch extension test set with a range of 300 kHz to 26.5 GHz. The 4-Port extension test set can be connected to a 4-Port PNA, PNA-L or PNA-X Network Analyzer. This expands the 4-Port network analyzer to an 8 test port analyzer with full cross bar measurement capability. Option 551 in the Network Analyzer provides N port calibration capabilities.

The U3042AM04 is directly controlled by the network analyzer, no external personal computer or software is required.

The N5222A PNA, N5230A/C & N5232A PNA-L and N5242A PNA-X Network Analyzer's will be referred to as the PNA, PNA-L and PNA-X throughout this document. Analyzer refers to all series of PNA, PNA-L and PNA-X. The U3042AM04 will be referred to as the test set.

#### **Network Analyzer Requirements**

- For Multiport Operations the Network Analyzer requires Option 551 (N-Port error correction and measurement capability).
- The N5222A PNA requires Option 401, 417 or 419 (4-Port) with a configurable test set option to provide the test set interface connections. Install test set file u304xam04\_pnax\_p4.tsx for multiport operation.
- The N5230A/C PNA-L requires Option 245, 145, 246 or 146 (4-Port) with a configurable test set option to provide the test set interface connections. Install test set file u3042am04\_p4.tsx for multiport operation.
- The N5232A PNA -L requires Option 416 (4-Port) with a configurable test set option to provide the test set interface connections. Install test set file u3042am04\_p4.tsx for multiport operation.
- The N5242A PNA-X requires Option 400 to provide the test set interface connections and requires test set file u3042am04\_pnax\_p4.tsx.

The following test set file must be installed into the network analyzer file directory: c:\Program Files\Agilent\Network Analyzer\testsets

More PNA information is available on the following websites:

- Documentation http://www.agilent.com/find/pna
- Network Analyzer Firmware http://na.tm.agilent.com/pna/firmware/firmware.htm
- U3042AM04 Test Set Files http://na.tm.agilent.com/multiport (see test set files)

U3042AM04 Available Options

## **Available Options**

#### **Test Set Options**

The test set has three available options: Refer to "System Block Diagrams" beginning on page 58.

• Standard - Mechanical switches for low loss.

#### **Accessory Options**

Installation instructions are included in the option package.

- U3042A-1CM Rackmount Kit without Handles (5063-9215)
- U3042A-1CN Front Handle Kit (5063-9228)
- U3042A-1CP Rackmount with Front Handle Kit (5063-9222)

## Cable Kit Options

The U3042AM04 available cable options:

- U3021PL3 Option 430 provides the interface cable set and hardware to connect the test set to the PNA-L. Includes kits U3021-60001 and U3021-60045.
- U3021PL3 Option 442 provides the interface cable set and hardware to connect the test set to the PNA-X. Includes kits U3021-60002 and U3021-60047.

## Verifying the Shipment

To verify the contents shipped with your product, refer to the "Box Content List" included with the shipment.

Inspect the shipping container. If the container or packing material is damaged, it should be kept until the contents of the shipment have been checked mechanically and electrically. If there is physical damage refer to "Contacting Agilent" on page 77. Keep the damaged shipping materials (if any) for inspection by the carrier and an Agilent Technologies representative.

## **General Specifications**

Specifications for the test set are characteristic for the system performance of the network analyzer and test set. Actual performance of the system is based on the customer's network analyzer and options that are used with the test set. A functional certificate is only offered for the test set.

An N-Port calibration should be performed for optimum measurement accuracy.

A periodic calibration is not required. The Operators Check should be performed after System Setup, or if performance is in question.

When connected to a analyzer, the test set will degrade the performance at the test ports. The internal switch paths reduce test port power to the receivers. This affects the test port power of the analyzer and also reduces dynamic range. The reflection tracking values measured in the "Cal Kit Operational Check" on page 48 can be subtracted from the analyzers dynamic range to determine the approximate performance of the system.

#### **Power Requirements**

Verify that the required ac power is available before installing the test set to the PNA.

- 100/120/220/240 VAC (50/60Hz)
- The instruments can operate with mains supply voltage fluctuations up to  $\pm$  10% of the nominal voltage.
- Air conditioning equipment (or other motor—operated equipment) should not be placed on the same ac line that powers the test set and analyzer.
- U3042AM04 maximum power is 350 W.

#### WARNING

This is a Safety Class I product (provided with a protective earthing ground incorporated in the power cord). The mains plug shall be inserted only into a socket outlet provided with a protective earth contact. Any interruption of the protective conductor, inside or outside the instrument, is likely to make the instrument dangerous. Intentional interruption is prohibited.

#### **Environmental Requirements**

Refer to your network analyzer's standard documentation for environmental requirements.

The test set complies with all applicable safety and regulatory requirements for the intended location of use.

- Pressure Altitude (Operation) 3,000 meters (~10,000 feet)
- The instrument can safely operate in a relative humidity of 80% for temperatures to 31 degrees C, decreasing linearly to 50% relative humidity at 40 degrees C.

#### **Equipment Heating and Cooling**

If necessary, install air conditioning and heating to maintain the ambient temperature within the appropriate range.

#### CAUTION

Ventilation Requirements: When installing the instrument in a cabinet, the convection into and out of the instrument must not be restricted. The ambient temperature (outside the cabinet) must be less than the maximum operating temperature of the instrument by 4 °C for every 100 watts dissipated in the cabinet. If the total power dissipated in the cabinet is greater than 800 watts, forced convection must be used.

#### Required Conditions for Accuracy Enhanced Measurement

Accuracy—enhanced (error–corrected) measurements require the ambient temperature of the analyzer and test set to be maintained within  $\pm$  1 °C of the ambient temperature at calibration.

#### **Dimensions and Space Requirements**

Standard installation of the test set and analyzer includes configuration and installation on a customer provided lab bench or table top of adequate size and strength. For weight, dimensions and space requirements, refer to the network analyzer documentation that is used to configure the test set.

#### **CAUTION**

The network analyzer is heavy. It is recommended that two individuals, or a mechanical lift be used to lift or transport the instrument

#### **Table 1** Instrument Dimensions

| Model     | Weight          | Height              | Width                | Depth              |
|-----------|-----------------|---------------------|----------------------|--------------------|
| U3042AM04 | 11.4 kg (25 lb) | 19.1 cm<br>(7.5 in) | 42.5 cm<br>(16.7 in) | 43.2 cm<br>(17 in) |

## **Power Levels**

#### **CAUTION**

It is recommended that you do not operate components near damage levels  $(+30\ dBm)$ . The power levels must be 3 dB below maximum level to ensure no damage.

#### **Table 2** Recommended Power Levels

| U3042AM04 Test Port RF Power Levels: |               |
|--------------------------------------|---------------|
| PORT 5-8                             | +27 dBm 0 Vdc |
| U3042AM04 Access Ports:              |               |
| SOURCE OUT                           | +15 dBm 0 Vdc |
| CPLR ARM                             | +15 dBm 0 Vdc |
| CPLR THRU                            | +15 dBm 0 Vdc |
| RCVR OUT                             | +15 dBm 0 Vdc |

#### NOTE

Refer to your analyzer's specifications to determine the maximum input power levels for the analyzer's access and test ports, or to optimize the power levels in the receivers.

#### **NOTE**

Damage and maximum levels are not necessarily the optimum level.

## **Typical Reflection Tracking**

Specifications for the test set are typical. System performance for the analyzer and test set are only characteristic and are intended as non-warranted information.

| NOTE | Typical specifications are based on 1 to 2 units performance. Refer to Table 3 |
|------|--------------------------------------------------------------------------------|
|      | and Table 4.                                                                   |

Table 3 Typical Reflection Tracking PNA-L

| Frequency                                     | Standard 700 |
|-----------------------------------------------|--------------|
| $300 \mathrm{\ kHz}$ to $10 \mathrm{\ MHz}^1$ | -0.2         |
| 10 MHz to 4 GHz                               | -3           |
| 4 GHz to 6 GHz                                | -4           |
| 6 GHz to 10.5 GHz                             | -5           |
| 10.5 GHz to 13.5 GHz                          | -6           |
| 13.5 GHz to 15 GHz                            | -7           |
| 15 GHz to 20 GHz                              | -10          |

<sup>1.</sup> Generally improves at 3 MHz to -6 dBm.

Table 4 Typical Reflection Tracking PNA and PNA-X

| Frequency          | Standard 700 |
|--------------------|--------------|
| 10 MHz to 50 MHz   | -0.5         |
| 50 MHz to 500 MHz  | -2           |
| 500 MHz to 3.2 GHz | -3           |
| 3.2 GHz to 10 GHz  | -5           |
| 10 GHz to 16 GHz   | -7           |
| 16 GHz to 20 GHz   | -10          |
| 20 GHz to 24 GHz   | -11          |
| 24 GHz to 26.5 GHz | -12          |

#### **Front and Rear Panel Features**

Figure 3 U3042AM04 Front Panel

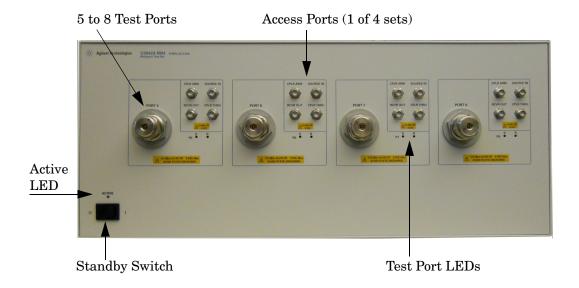

#### Test Ports - 3.5 mm (male)

• Port 5 – 8

#### Access Ports - SMA Bulkhead (female)

- CPLR ARM
- SOURCE IN
- CPLR THRU
- RCVR OUT

#### **Test Port LEDs**

An illuminated LED indicates an active port in Source or Receiver mode. On the front panel "S" indicates Source test ports and "R" indicates Receiver test ports.

#### **Standby Switch**

The switch is only a Standby switch, not a AC line power switch. The main power cord can be used as the system disconnecting device. It disconnects the mains circuits from the mains supply.

#### **Active LED**

The Active LED is *on* when the test set is connected and addressed by a network analyzer. The LED is *off* when the test set is in Standby, or not addressed by the network analyzer.

#### Figure 4 U3042AM04 Rear Panel

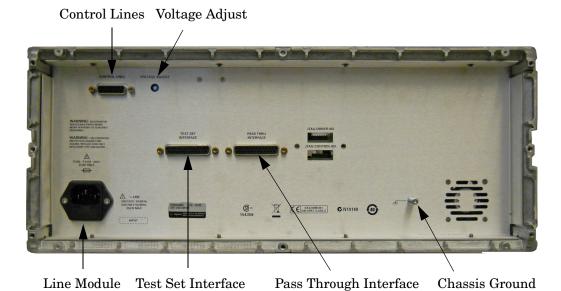

## **Control Lines and Voltage Adjust**

For further information pertaining to control lines and voltage adjustments see "Control Lines" on page 42.

#### **Chassis Ground**

A threaded terminal post for connecting the test set to a conductive object, cabinet or structure to ensure a common potential and reduce leakage current in a system. Requires an English 1/4-20 thread nut (2950-0004) and lock washer (2190-0067).

#### **Pass Through Interface**

Connection to another test set.

#### **Test Set Interface**

The test set I/O connector is used to send address and data to the test set from the network analyzer.

#### Line Module

This assembly houses the line cord connection, line fuse, and line voltage selector. Remove the line module cover to replace or change the fuse. Line voltage selection is automatic and no setting is required.

Install the instrument so that the detachable power cord is readily identifiable and is easily reached by the operator. The detachable power cord is the instrument disconnecting device. It disconnects the mains circuits from the mains supply before other parts of the instrument. The front panel switch is only a standby switch and is not a LINE switch. Alternatively, an externally installed switch or circuit breaker (which is readily identifiable and is easily reached by the operator) may be used as a disconnecting device.

#### **Available Fuses**

Fuse (F 5 A/250V, 2110-0709) UL listed and CSA certified.

# WARNING For continued protection against fire hazard replace line fuse only with same type and rating. The use of other fuses or material is prohibited.

Figure 5 Line Module and Fuse

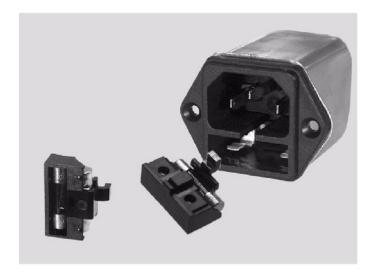

**CAUTION** Verify that the premise electrical voltage supply is within the range specified on the instrument.

## System Setup with N5230C or N5232A

#### **WARNING**

The opening of covers or removal of parts is likely to expose the user to dangerous voltages. Disconnect the instrument from all voltage sources before being opened.

## Locking the Test Set to the PNA-L

- 1. The kit (U3021-60001) includes items to interface the test set to the PNA-L.
- 2. Remove the feet from the bottom of the PNA-L.
- 3. Remove the 2 lower standoffs from the rear panel on the analyzer.

Figure 6 Rear Bottom Feet

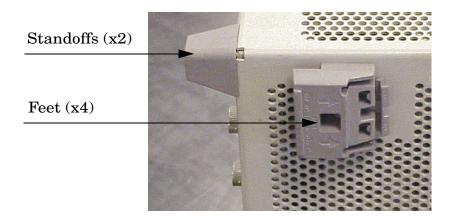

4. Install the two rear locking feet (5023-0132) onto the PNA-L, where the standoffs were removed.

Figure 7 Install Locking Feet

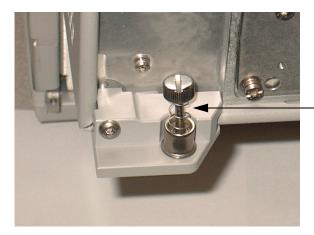

Locking Feet (5023-0132)

- 5. Remove the top two standoffs from the rear panel on the test set.
- 6. Install the top left and right rear locking feet from the kit (5063-9253) using screws (0515-1244). The 8-Port configuration does not require the bottom feet.

Figure 8 Rear Locking Feet

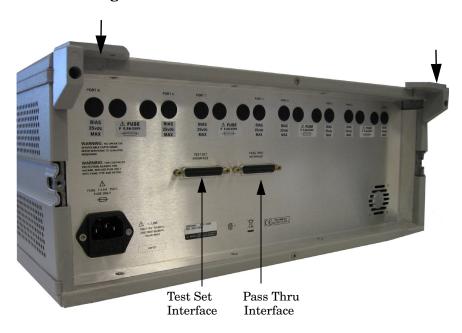

- 7. Place the PNA-L on top of the test set and ensure that the front frame of the analyzer is positioned slightly forward of the locks that are attached to the test set. Slide the analyzer back so the locks engage the front frame.
- 8. Secure the PNA-L's lower locking feet to the test set's upper locking feet, using the spring—loaded screws on the locking feet. If the analyzer's lower locking feet are not aligned with the screw holes in the test set's upper locking feet, loosen the screws securing the feet to the instrument slightly to align and tighten.

Figure 9 Locking the Analyzer

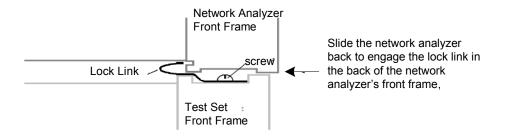

Figure 10 Locking Feet Screws

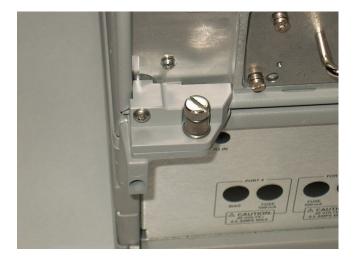

NOTE

The Lock-Feet kit (U3021-60001) includes hardware to attach the PNA-L to the test set. Refer to "Cable Kit Options" on page 4 and "Contacting Agilent" on page 77 for ordering information.

- PNA-L 5023-0132 (Kit includes locking feet and screws)
- Test Set 5063-9253 (Kit includes lock links, locking feet and screws).

#### **PNA-L RF Interface Cable Connections**

Figure 11 on page 16 illustrates the cable configuration of the test set to the PNA-L. The cables have been supplied with the kit (U3021-60045).

- 1. Remove the SOURCE OUT to CPLR THRU and RCVR IN to CPLR ARM jumpers (x16) on the PNA-L and torque to 8 in-lb. The RCVR R1 to SOURCE OUT reference loop jumper (x1) remain on the front panel.
- 2. Connect the RF interconnect cables, supplied with this option, from the PNA-L to the test set. Torque each cable to 8 in-lb. Refer to Table 5 and Figure 11 on page 16.

| CAUTION | Over torque will cause damage to the test set and may cause the connectors to spin or become loose.                                                                                             |
|---------|----------------------------------------------------------------------------------------------------|
|         |                                                                                                    |
| CAUTION | Each end of the interconnect RF cables have a different length from the bend. When connecting the RF Interconnect cables be sure that the longer end (from the bend) is connected to the PNA-L. |

Table 5 PNA-L Interface Cable Connection (U3021-60045)

| RF Cables   | From PNA-L | To Test Set |
|-------------|------------|-------------|
| Z5623-20418 | SOURCE OUT | SOURCE OUT  |
| Z5623-20418 | CPLR ARM   | CPLR ARM    |
| Z5623-20419 | CPLR THRU  | CPLR THRU   |
| Z5623-20419 | RCVR IN    | RCVR OUT    |

Figure 11 PNA-L RF Interface Connections

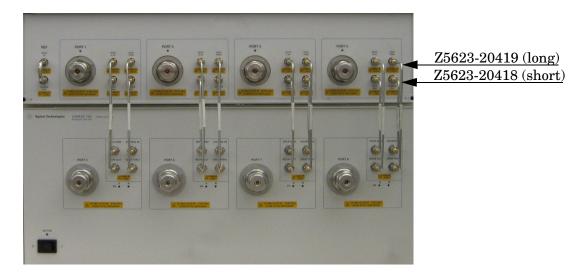

3. Connect the PNA-L Test Set I/O cable (N4011-21002) to the Test Set Interface on the rear panel. Refer to Figure 18 on page 21.

Refer to "System Operational Check" on page 22"for turn-on verification of the multiport system.

#### **Interconnect Cable Verification**

- 1. Perform the "System Operational Check" on page 22.
- 2. If the problem still exists, perform the "RF Switching Failures" on page 64.
- 3. If a power hole or other failure still exists, refer to "Contacting Agilent" on page 77.

## System Setup with N5222A or N5242A

#### WARNING

The opening of covers or removal of parts is likely to expose the user to dangerous voltages. Disconnect the instrument from all voltage sources before being opened.

## Locking the Test Set to the PNA or PNA-X

- 1. The kit (U3021-60002) includes items to interface the Test Set to the PNA or PNA-X.
- 2. Remove the feet from the bottom of the analyzer.
- 3. Remove the 2 lower standoffs from the rear panel on the analyzer.

Figure 12 Rear Bottom Feet

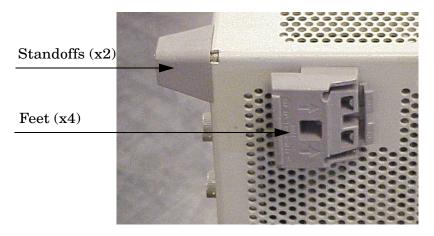

4. Install the two rear locking feet (5023-0132) onto the PNA or PNA-X, where the standoffs were removed.

Figure 13 Install Locking Feet on PNA or PNA-X

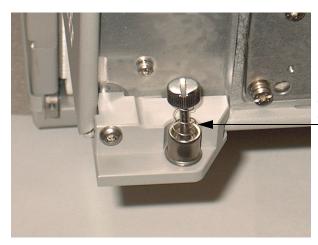

Locking Feet (5023-0132)

- 5. Remove the top two standoffs from the rear panel on the test set.
- 6. Install the two rear locking feet onto the Test Set. Looking at the front panel, the N5242-20138 is the right foot and the N5242-20139 is the left foot. Two screws (0515-2317) are included with this option.

Figure 14 Install Locking Feet on Test Set

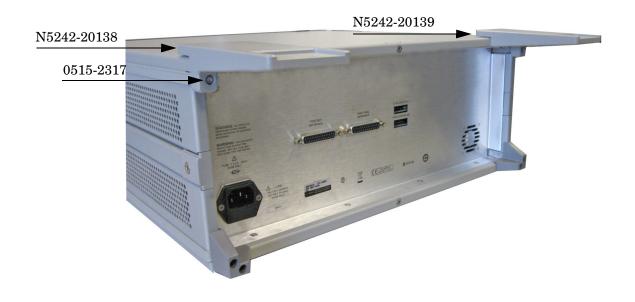

- 7. Place the PNA or PNA-X on top of the Test Set and ensure that the front frame of the analyzer is positioned slightly forward of the locks that are attached to the Test Set. Slide the analyzer back so the locks engage the front frame of the analyzer.
- 8. Secure the PNA or PNA-X lower locking feet to the Test Set upper locking feet, using the spring—loaded screws on the locking feet. If the analyzer's lower locking feet are not aligned with the screw holes in the Test Set's upper locking feet, loosen the screws securing the feet to the instrument slightly to align and tighten.

Figure 15 Locking the Analyzer

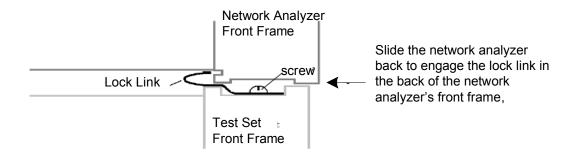

Figure 16 Locking Feet Screws

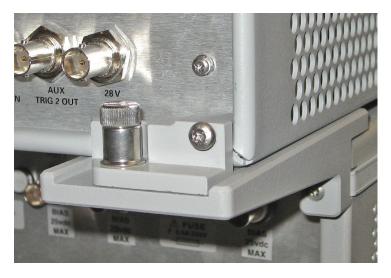

NOTE

The Lock-Feet kit (U3021-60002) includes hardware to attach the PNA or PNA-X to the Test Set. Refer to "Cable Kit Options" on page 4 and "Contacting Agilent" on page 77 for ordering information.

- PNA or PNA-X- 5023-0132 (Kit includes locking feet and screws)
- Test Set N5242-20138 (right foot) and N5242-20139 (left foot) and screw (0515-2317) for use with the PNA or PNA-X.

#### N5222A and N5242A RF Interface Cable Connections

Figure 17 on page 21 illustrates the cable configuration of the Test Set to the analyzer. The cables have been supplied with the kit (U3021-60047).

- 1. Remove the SOURCE OUT to CPLR THRU and RCVR IN to CPLR ARM jumpers (x8) on the analyzer. The RCVR R1 R4 to SOURCE OUT reference loop jumpers (x4) remain on the front panel.
- 2. Connect the RF interconnect cables from the PNA or PNA-X to the Test Set in the order listed. As you are connecting each cable, torque to 8 in-lb. The longer, straight end of each cable is connected to the Test Set. Refer to Table 6 and Figure 17 on page 21.

| CAUTION | Over torque will cause damage to the test set and may cause connectors to |
|---------|---------------------------------------------------------------------------|
|         | spin or become loose.                                                     |

Table 6 PNA or PNA-X RF Interface Cable Connection (U3021-60047)

| Numeric<br>Order | RF Cables   | From PNA-X        | To Test Set      |
|------------------|-------------|-------------------|------------------|
| 1                | U3042-20031 | Port 1 SOURCE OUT | Port 5 SOURCE IN |
| 2                | U3042-20032 | Port 1 CPLR THRU  | Port 5 CPLR THRU |
| 3                | U3042-20029 | Port 1 CPLR ARM   | Port 5 CPLR ARM  |
| 4                | U3042-20030 | Port 1 RCVR A IN  | Port 5 RCVR OUT  |
| 5                | U3042-20035 | Port 3 SOURCE OUT | Port 6 SOURCE IN |
| 6                | U3042-20033 | Port 3 CPLR ARM   | Port 6 CPLR ARM  |
| 7                | U3042-20034 | Port 3 RCVR C IN  | Port 6 RCVR OUT  |
| 8                | U3042-20036 | Port 3 CPLR THRU  | Port 6 CPLR THRU |
| 9                | U3042-20038 | Port 4 RCVR D IN  | Port 7 RCVR OUT  |
| 10               | U3042-20037 | Port 4 CPLR ARM   | Port 7 CPLR ARM  |
| 11               | U3042-20039 | Port 4 SOURCE OUT | Port 7 SOURCE IN |
| 12               | U3042-20040 | Port 4 CPLR THRU  | Port 7 CPLR THRU |
| 13               | U3042-20041 | Port 2 CPLR ARM   | Port 8 CPLR ARM  |
| 14               | U3042-20044 | Port 2 CPLR THRU  | Port 8 CPLR THRU |
| 15               | U3042-20043 | Port 2 SOURCE OUT | Port 8 SOURCE IN |
| 16               | U3042-20042 | Port 2 RCVR B IN  | Port 8 RCVR OUT  |

Refer to "Interconnect Cable Verification" on page 16.

Figure 17 illustrates the final two digits of the part number for each cable. The cables must be connected in the numeric order listed in Table 6 on page 20.

Figure 17 RF Interface Cable Connections

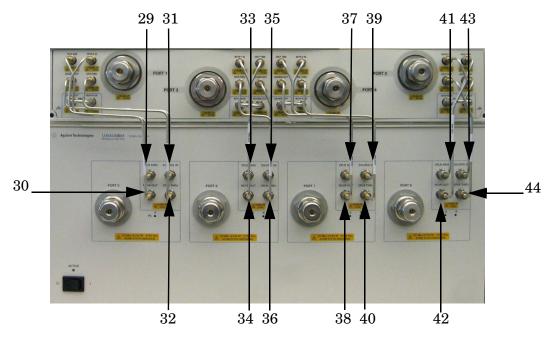

3. Connect the analyzer's Test Set I/O cable (N4011-21002) to the Test Set Interface connector on the rear panel, similar to Figure 18.

Figure 18 Test Set I/O Cable Connection

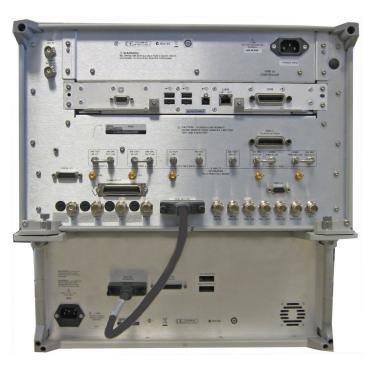

## **System Operational Check**

The following procedure will confirm that the RF interface cables between the Test Set and PNA-X are installed and the system is working correctly. Ensure that your analyzer is calibrated by measuring the short on each port before connecting the test set.

Before beginning this procedure you should complete the following steps:

- Stack the PNA-X on top of the Test Set.
- Install the Test Set I/O cable on the rear panel.
- Install all of the RF interface cables on the front panel.
- Install the included female 3.5 mm short (85052-60007) to Port 1 on the analyzer.

#### **Equipment Setup**

- Turn *on* the test set and network analyzer.
- Preset the analyzer and make the following settings:
  - Set to Multi-Port Mode
  - Frequency range: 10 MHz to 26.5 GHz
  - IFBW: 1 kHz— Scale: 10 dB/Div
  - Set the PNA to measure S11
  - Ensure the RF path of the analyzer is in Default mode. Refer to "RF Path Configuration with Option 029" on page 30.

### Verify Results

The 3.5 mm short will be relocated to each Test Port and an uncorrected Sxx reflection response trace should be displayed that resembles the following plots indicated in the table below. If you suspect an RF signal path problem, refer to the RF cable diagram and check the interface cables associated with this signal path for proper installation.

Table 7 Reflection Response Results

| Reflection Port | Response Trace       | Cable Path Diagram   |
|-----------------|----------------------|----------------------|
| Ports 1-4       | Figure 19 on page 23 | Figure 20 on page 23 |
| Ports 5-8       | Figure 21 on page 24 | Figure 22 on page 24 |

#### NOTE

The trace ripple (peak-peak variation) will be higher than when using an ECal Module due to variation in your Short's performance. If response is in question perform "Cal Kit Operational Check" on page 48.

Stop 26.5000 GHz

-20.00

-30.00

-40.00 -50.00

>Ch1: Start 10.0000 MHz -

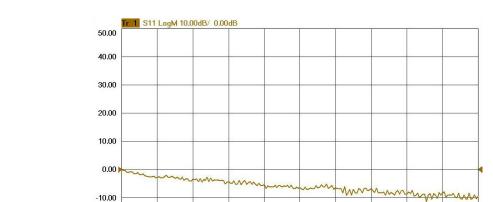

Figure 19 Typical Reflection Response Ports 1-4

Figure 20 Reflection Response Signal Path Diagram Ports 1-4

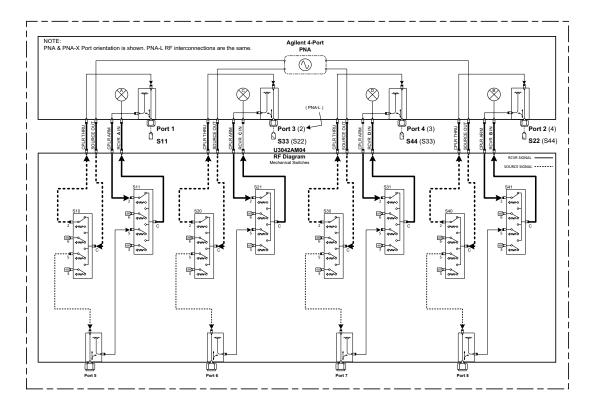

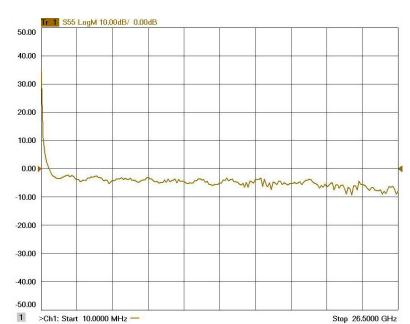

Figure 21 Typical Reflection Response Ports 5-8

Figure 22 Reflection Response Signal Path Diagram Ports 5-8

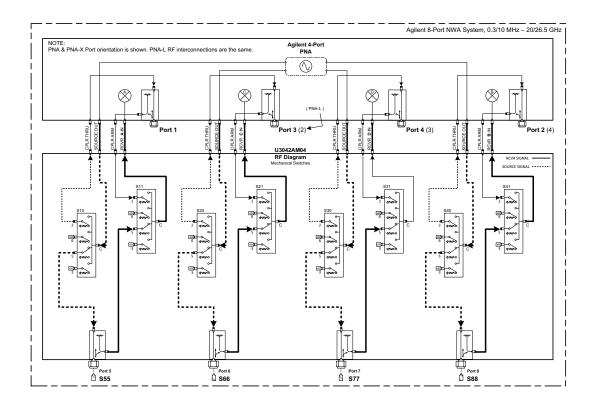

## Controlling the Test Set with N5222A, N5230C, N5232A or N5242A

This section will describe how to operate the test set with the analyzer.

#### NOTE

The internal firmware of the analyzer has not been modified for this test set option. Power levels may differ from those indicated on the network analyzer when the test set is connected.

The test set is considered a "slave" instrument. A PNA, PNA-X or PNA-L must be used to control the test set. There are three methods to control the test set. Multiport mode is recommended due to calibration and ease of use.

- "Multiport Mode (Option 551)" on page 26.
- "Interface Control Mode" on page 33.
- "GPIB Control Mode" on page 37.

#### **Typeface Key Conventions**

The following key conventions are used throughout this document.

- [HARDKEYS] are labeled front panel keys
- **SOFTKEYS** are indicated on the instrument display

#### **Multiport Mode (Option 551)**

Multiport mode selects the test set file that will enable the network analyzer to control the Test Set. Multiport mode allows you to complete a N-Port calibration using the Cal Wizard application in the network analyzer. Refer to the Help system for more information.

The following Test Set file must be installed into network analyzer file directory: c:\program files\Agilent\Network Analyzer\testsets

- 4-Port PNA-L requires Test Set: u3042am04 p4.tsx
- 4-Port PNA or PNA-X requires Test Set: u3042am04\_pnax\_p4.tsx

#### **How to Access Multiport Mode**

- 1. The Option 551 must be installed for multiport capability. To access the multiport application select **Utility** > **System** > **Configure** > **Multiport Capability**.
- 2. Select **U3042AM04** (8-Port System) from the drop-down menu and select **Restart as a** multiport **PNA with this testset** > **OK**. The analyzer will restart the network application with the test set interface features.

If the test set is not available in the drop-down list, it will be necessary for you to copy the required Test Set file to the analyzer's hard drive. The current version of the test set files are available on the web at <a href="http://na.tm.agilent.com/multiport">http://na.tm.agilent.com/multiport</a>. Copy the appropriate file to c:\program files\Agilent\Network Analyzer\testsets directory.

Figure 23 Selecting Multiport Mode

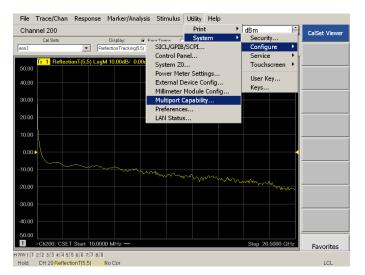

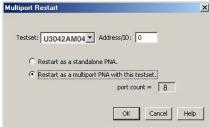

#### **External Test Set Control Feature**

To verify that the network application has the test set interface features, select Trace/Chan > Channel > Hardware Setup > External Test Set > Other. The test set will be displayed as External Test Set Control-U3042AM04.

Figure 24 External Test Set Control

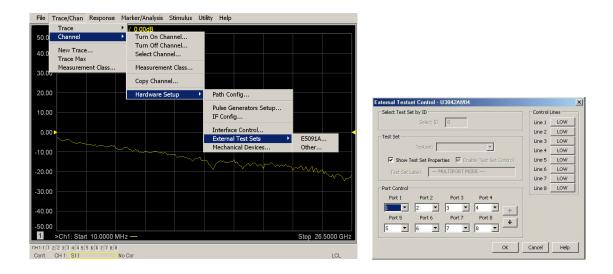

This menu will allow the physical Ports 1 thru 8 to be identified as any port for your convenience. For example; Port 5 can be re-named Port 2.

The **External Test Set Control-U3042AM04** also allows control of the DUT control lines, refer to "Control Lines" on page 42. To change the state from LOW to HIGH, select the graphical user interface (GUI) for the specific control (LINE 1 thru 8), click **OK**. Each line can be controlled separately.

#### **Trace Measure S-Parameter**

S-Parameter selection can be accomplished using **Response** > **Measure**. Use the drop-down menu to select 1 of 64 S-Parameters for the 8-Port system. The first number in the Sxx selection is the Receiver Port and the second number will be the Source Port. Any port can be selected to be the Receiver, Source or both, as in S11. The front panel R LED indicates the port is the Receiver and the S LED indicates the port is the Source.

File Trace/Chan Response Marker/Analysis Stimulus Utility Help S11 S12 S13 S14 40.00 Scale S5 ? S6 ? S15 S16 Display 30.00 Avq S17 S18 Cal 57 ? S8 ? 20.00 Scale Cal Wizard 10.00 0.00 20.00 30.00

Figure 25 S-Parameter Measurement

#### **New Trace Measure S-Parameter**

**S-Parameter Tab:** Multiple S-Parameters can be made from the **New Trace** menu. In the drop-down menu select **Trace/Chan > Trace > New Trace**. The dialog box allows the selection of any of the 64 S-Parameters.

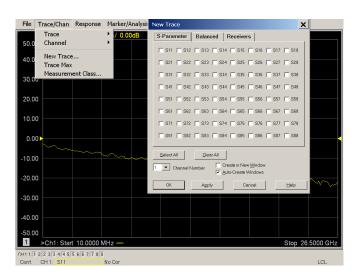

Figure 26 New S-Parameter Measurement

**Balanced Tab:** Balanced Measurements can be configured by selecting the Balance tab in the New Trace menu.

For more information on balanced (differential) component measurement, refer to the Application Note 1373-1 and 1373-2 (5988-5634EN and 5988-5635EN) at <a href="http://www.home.agilent.com">http://www.home.agilent.com</a>. In the search menu type "Multiport and Balanced."

Figure 27 Selecting Balanced Measurements

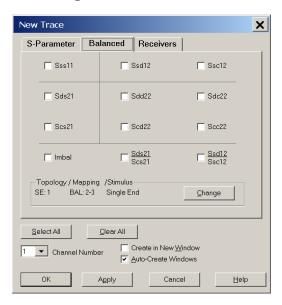

**Receivers Tab:** The S-Parameter measurements can be ratioed with selectable Denominators for each port and receiver. Refer to the standard documentation for more information.

Figure 28 Receiver Measurements

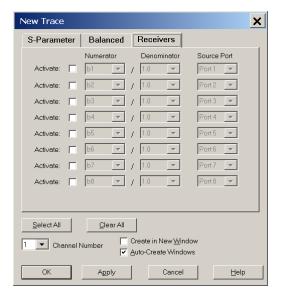

## Sweep Setup for Multiport and Standalone Modes

When the Test Set is connected to the network analyzer, it is recommended that the analyzer's Sweep Setup be configured to Stepped Sweep before calibrating. This is slower than the Analog Sweep, but is more accurate due to the extra electrical length of the Test Set and test port cables. Stepped Sweep is available on all models.

- 1. On the analyzer select STIMULAS > Sweep > Sweep Setup.
- 2. Select Stepped Sweep-sweep moves in discrete steps.
- 3. Set the **Dwell Time** to 5  $\mu$ s > **OK**.

Figure 29 Sweep Setup

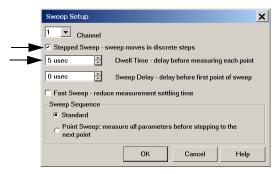

## RF Path Configuration with Option 029

NOTE

If the analyzer has Option 029 or H29 (noise figure capability) verify that the path configuration is set to Default. If it is not in Default configuration, ports 5 and 9 will not operate correctly. Select **Trace/Chan > Channel > Hardware Setup > Path Cong...** and in the drop-down menu select **Default > OK.** Save this configuration as a User Preset by selecting **Save > User Preset > Save current state as User Preset**. Do not use the factory Preset (User Preset Off), the analyzer will return to Option 029 path configuration.

Figure 30 RF Path Configuration

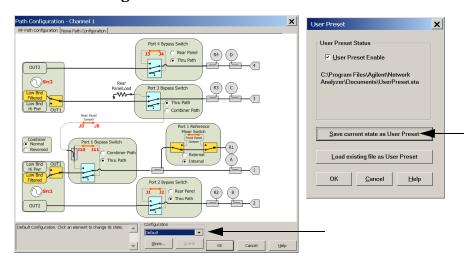

#### **N-Port Calibration**

It is recommended that you perform an ECal characterization to minimize the connections required for multiple port calibration. The N4691B Option M0F is recommended with cable (85131F) if you are calibrating at the analyzer and test set ports.

Characterize the ECal module with adapters that will not be used in the measurement of the DUT. To characterize the ECal module select **Response > Cal > More > ECal > Characterize ECal Module**.

Calibrate at the end of the test port RF cables and any adapters that are used to connect the DUT. This removes the effect on the measurement of the DUT. Failure to do this will create ripple and other measurement errors.

## NOTE

If measurement errors occur, ensure the newest version of firmware is installed on the network analyzer. Measurement errors can be a result of firmware algorithms. Consult with Agilent Service or firmware web page for the latest PNA, PNA-L or PNA-X Option 551 firmware revisions and history. <a href="http://na.tm.agilent.compna/firmware/firmware.htm">http://na.tm.agilent.compna/firmware/firmware.htm</a>

- 1. To perform an ECal characterization select Response > Cal Wizard > Characterize ECal Module.
- 2. Follow the prompts and save the ECal characterization file. Refer to the Help menu for characterizing information.

Marker/Analysis Stimulus Utility Help Trace/Chan Response Measure Measure Balanced 40.00 Scale Display 30.00 Start Cal Correction on/OFF Cal Wizard Power Cal Manage Cals Port Extension Tool Internolation on/OFF ECal Confidence Check. ECal System Z0. User Preset on | OFF h1: Start 10.0000 MHz CH 1:1: PNA 1 2: TS 2 3: PNA 2 4: TS 4

Figure 31 ECal Characterization and Calibration Wizard

- 3. On the analyzer select **Response** > **Cal Wizard**.
  - a. If using a mechanical cal kit, select SmartCal (Guided Calibration) > Next.
  - b. If using an ECal module, connect the ECal to an available USB port and select **Use Electronic Calibration (ECal)** > **Next**.

Figure 32 Begin Calibration

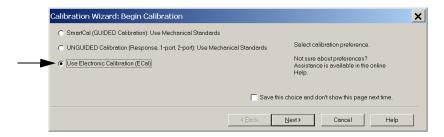

4. Continue following the Cal Wizard prompts. In the "Select Calibration Ports and ECal Module" dialog box press Select All, or select the ports you are calibrating and press Next. If an ECal characterization has been done, select View/Select ECal Module and select the previously saved user file from step 3.

Figure 33 8-Port Calibration

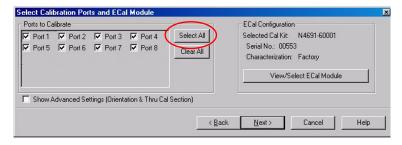

- 5. Connect the ECal or the mechanical cal kit to the ports you are calibrating following the Cal Wizard prompts and click **Measure** after each connection. The electrical delay value may be shown in the dialog box after the last measurement, click **OK**.
- 6. At the Calibration Completed prompt, select **Save As User Calset and** type the name desired and **Save**. See Figure 42 on page 52.
- 7. After calibrating Test Set ports, use a quality load and short to verify the calibration on each port or end of the test cable. Measure reflection and confirm the return loss is as expected. If the result is not as expected, repeat the calibration without the test set and ensure that the analyzer is in standard (non-multiport) mode.

NOTE

If measurement errors occur, ensure the newest version of firmware is installed on the analyzer. Measurement errors can be a result of firmware algorithms. Consult with Agilent Service or firmware web page for the latest firmware revisions and history.

 $http: \na.tm.agilent.com\pna\firmware\firmware.htm$ 

## **Interface Control Mode**

## NOTE

Interface Control mode will not function properly when using multiport mode. Multiport mode will reset the switch path commands of the interface control. It is recommended that the network analyzer be restarted in stand-alone mode if the interface control is being used. Select **Utility** > **System** > **Configure** > **Multiport Capability**. In the dialog box select **Restart as a standalone PNA** > **OK**.

## **Overview of the Interface Control**

The Interface Control feature allows you to send data and remote commands to control external equipment using the GPIB, Material Handler I/O, Test Set I/O, and Auxiliary I/O without the need of an external computer. Refer to analyzer's Help menu, "Rear Panel Tour" and "Interface Control."

- A unique set of control data can be sent for each channel. In addition, a unique set of control data can be sent before the channel sweep starts and after the sweep ends.
- Interface Control settings can be saved and recalled from the "Interface Control" dialog box or with Instrument State Save and Recall.
- Interface Control settings can be copied to other channels using Copy Channels.
- Control data can only be WRITTEN to the interfaces, NOT READ from the interfaces.
- Control data is sent in the following order and this order cannot be changed: Refer to the Help menu.
  - 1. GPIB Interface
  - 2. Material Handler Interface
  - 3. Test Set Interface
  - 4. Dwell Time

## **How to Access Interface Control Settings**

This section will describe how to setup and operate the test set with the analyzer.

1. To access the Interface Control mode, select Trace/Chan > Channel > Hardware Setup > Interface Control in the drop-down menu, and select Enable Interface Control.

## NOTE

The analyzer includes the Interface Control application and rear panel connection. Please review this application before connecting the test set to the network analyzer. Information regarding this application can be found in the Help menu, Interface Control.

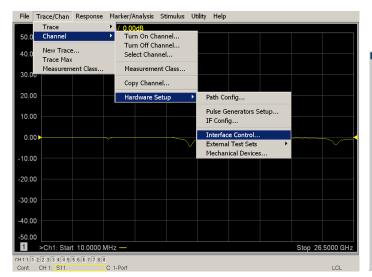

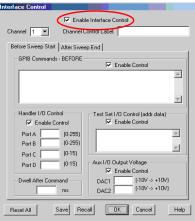

## **Using Interface Control Mode**

An Instrument Preset will reset all of the fields to their default settings.

NOTE

If an error is encountered when sending Interface Control data, an error message is displayed on the analyzer's screen and the Channel Trigger State is set to Hold. You must fix the condition that caused the error, then change the Channel Trigger State to its original setting.

Figure 34 Interface Control

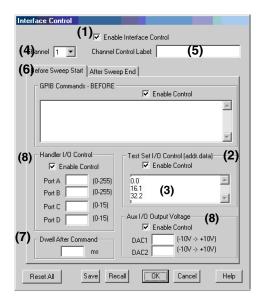

## **Enable Interface Control: (1)**

Enables and disables ALL Interface Control communication. When cleared (default setting) Interface Control is disabled and NO data is sent. To send data, the individual interfaces must also be enabled.

#### Test Set I/O Control (addr.data): (2)

Provides control of the test set I/O Interface on the rear panel of the analyzer. Used to control your test set.

Only positive integers are allowed to select switch positions or states of DUT control interface lines. Refer to "Address and Data Values" on page 40.

Address and data integers must be separated by a period. Each set of entries should be separated by a new line, or carriage return. The front panel Enter key can be used to insert a new line into the field. The quantity of test set I/O entries that can be entered is limited by the available memory of the analyzer.

Address and Data example: addr.data (3)

0.0

16.1

32.2

## Channel: (4)

Specifies the channel number for dialog settings. Each channel is configured individually. The drop-down list illustrates the channels that currently have measurements. There must be at least one displayed trace for the test set I/O Interface to function.

## Channel Control Label: (5)

Specifies the label to be displayed on the analyzer's screen during the channel sweep.

## Before Sweep Start - After Sweep End Tabs: (6)

Commands (GPIB, I/O's and Dwell) can be sent Before Sweep Start and After Sweep End. However, they are configured and enabled separately on the "Interface Control" dialog box. For example; to send a command before and after a PNA sweep, the "Enable Interface Control" check box must be selected and commands entered in both the Before Sweep Start and After Sweep End tabs. The **Before Sweep Start** data is sent before the first trace on the channel begins sweeping. The **After Sweep Start** data is sent after the last trace on the channel sweep is completed.

#### **Dwell After Command: (7)**

Specifies a wait time, in milliseconds, after all commands to all interfaces are sent. Any positive integer is allowed. This is used to allow all external devices to settle before beginning a measurement. An erratic trace could indicate that more settling time is necessary.

## Handler I/O Control and Aux I/O Output Voltage: (8)

Provides I/O interface control through the rear panel of the PNA. Refer to the PNA Help menu for further information.

## **Reset All:**

Sets all fields on all channels to their default values.

#### Save and Recall:

Saves and recalls the contents of the dialog box. If the "Interface Control" dialog box is populated with settings during an Instrument State Save, the settings are automatically recalled with the instrument state settings. Interface control uses an \*.xml file type. An example file is stored on the PNA hard drive. You can recall it into the dialog, or you can open and edit it with a word processor, such as Word Pad.

#### OK:

Applies the settings and closes the dialog box.

#### Cancel:

Does not apply changes that were made and closes the dialog box.

#### Help:

Provides additional information for using the interface control application.

## **GPIB Control Mode**

The GPIB Command Processor feature allows you to send remote commands and data to the analyzer's rear-panel GPIB connector and Test Set I/O connector. More information regarding the GPIB Command Processor can be found in the Help menu.

## Overview of the GPIB Control

The GPIB Command Processor allows you to send address and data to control an external test set without creating a remote program. The user is required to manually input address and data using the GPIB Command Processor Console in the Help menu.

- GPIB Command Processor settings can not be saved or recalled.
- Address and data can be *written* from the GPIB Command Processor.

#### **How to Access GPIB Command Processor**

1. To access the GPIB Command Processor select **Utility** > **System** > **Configure** > **SICL/GPIB/SCPI**.

Figure 35 Utility Configure

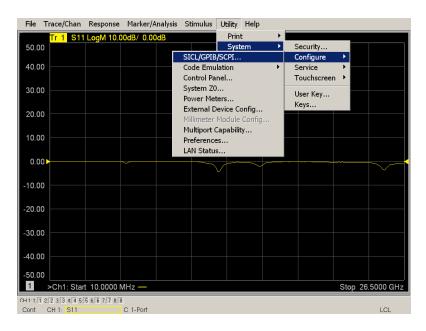

## 2. Select GPIB Command Processor Console > OK.

Figure 36 GPIB Command Processor

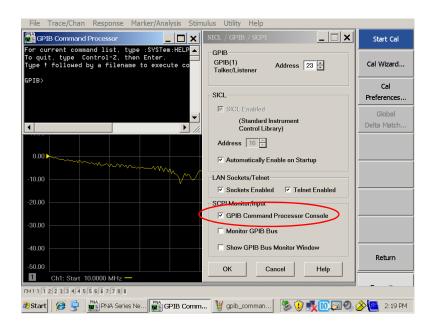

### **GPIB Command Processor Console**

**Write Commands** Once the GPIB Command Processor Console is open, commands can remotely control the external test set I/O connector by sending the following:

address: a integer number

data: a integer number

Address and data are separated by a comma. Commands should be separated by a new line, or carriage return.

For example:

CONT:EXT:TEST:DATA <address>,<data>

CONT:EXT:TEST:DATA 0,0

Example: CONT:EXT:TEST:DATA 0,0

```
GPIB Command Processor

For current command list, type :SYSTem:HELP:HEADers?
To quit, type Control-Z, then Enter.
Type ! followed by a filename to execute commands from a text file.

GPIB> CONT:EXT:TEST:DATA 0,0
time=0ms
GPIB> _____
```

Refer to "Address and Data Values" on page 40.

## Address and Data Values

## **Setting the Test Port Paths with Address and Data**

Refer to Table 8 and Figure 37 on page 41 for information to set the internal switch paths of the test set.

The address is the first value in the test set I/O control or GPIB data command. The second value controls the source and receiver paths of the ports. To select a test set port configuration both switches must be set to complete the source and receiver paths. To do this you must add the data values together to determine the data command value for each port, which is the second number in the test set I/O or GPIB command. Refer to "Interface Control Mode" on page 33 and in "GPIB Control Mode" on page 37.

Example 1: Refer to Figure 37 on page 41.

If the ports have different addresses, two separate address data commands must be used.

Port 7 is the Source and Port 8 is the Receiver.

Source Port 7 = address 32, data 1 and Receiver Port 8 = address 64, data 16. Two separate commands must to be sent, you may use the same dialog box. The entry will be 32.1 in one command line, and 64.16 in the second line.

## Example 2:

If the ports have the same address, only one command is needed.

Port 1 is the Source and Ports 5 is the Receiver.

Source Port 1 = address 0, data 0 and Receiver Port 5 = address 0, data 16. The data values are added together, the entry will be 0.17.

Table 8 Test Port Address and Data Values

| Address |       | PNA-L<br>Source<br>Path Path |   | PNA or<br>PNA-X<br>Source<br>Path |    | PNA or<br>PNA-X<br>Receiver<br>Path |   |   |    |
|---------|-------|------------------------------|---|-----------------------------------|----|-------------------------------------|---|---|----|
|         | Data  | 0                            | 1 | 0                                 | 16 | 0                                   | 1 | 0 | 16 |
| 0       | Ports | 1                            | 5 | 1                                 | 5  | 1                                   | 5 | 1 | 5  |
| 16      | Ports | 2                            | 6 | 2                                 | 6  | 3                                   | 6 | 3 | 6  |
| 32      | Ports | 3                            | 7 | 3                                 | 7  | 4                                   | 7 | 4 | 7  |
| 64      | Ports | 4                            | 8 | 4                                 | 8  | 2                                   | 8 | 2 | 8  |

Refer to "System Block Diagrams" on page 58 for in-depth RF path information.

U3042AM04 Address and Data Values

Figure 37 Address and Data Example 1 (Port 7 and 8)

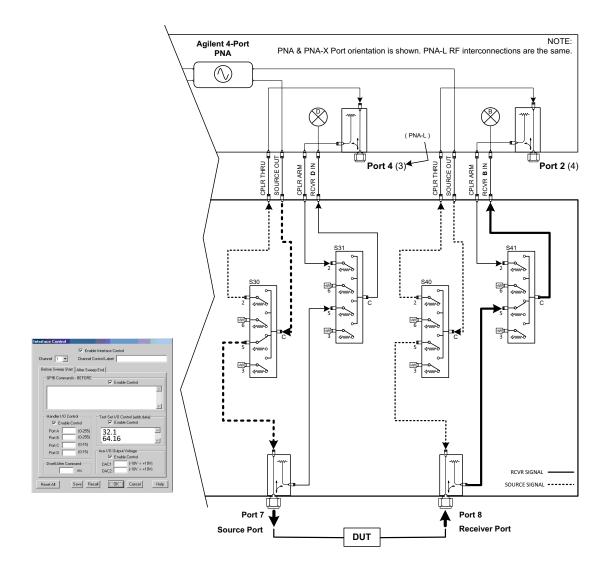

## **Control Lines**

The 15 pin female D-Sub connector on the rear panel provides 8 latched data lines that can be used to control your device under test (DUT). The lines can be controlled with the Multiport External Test Set control, or Test Set I/O commands. Refer to "External Test Set Control Feature" on page 27 and "Setting the Control Lines with Address and Data Values" on page 46. See Table 9 for DUT control line specification.

The output voltage of the lines can be from the internal adjustable voltage source (+2 to +5 Vdc), or an external dc power supply depending on how the connection to the control line is configured. When using an external power supply a positive or negative voltage can be used. Refer to Figure 38 and Table 10 on page 43 for control line pin location and description. Refer to "Internal Voltage Supply Configuration" on page 44 and "External Voltage Supply Configuration" on page 45 for configurations.

Table 9 DUT Control Specifications

| Item                       | Specifications            |  |
|----------------------------|---------------------------|--|
| Connector Type             | D–Sub, 15–pin female      |  |
| Max Output Line Current    | 100 mA (each line)        |  |
| Control Line DC resistance | $< 10 \Omega (each line)$ |  |
| Voltage Range:             |                           |  |
| Positive Input             | 0 to +5 V                 |  |
| Negative Input             | -5 to 0 V                 |  |
| Internal Variable Voltage  | +2 to +5 V                |  |

Figure 38 DUT Control Line Pin Assignment (rear panel view)

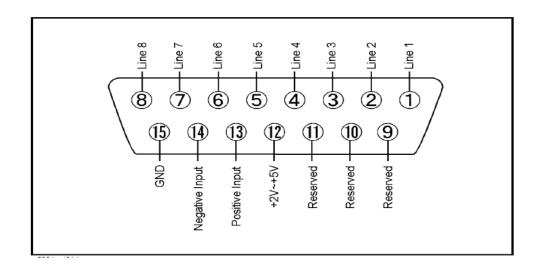

Table 10 DUT Control Line Interface Connector Pin Assignment

| Pin        | Signal Name    | Description                                                           |
|------------|----------------|-----------------------------------------------------------------------|
| 1          | Line 1         | Control Line Output of the voltage from pin 13 or pin 14.             |
| 2          | Line 2         | Control Line Output of the voltage from pin 13 or pin 14.             |
| 3          | Line 3         | Control Line Output of the voltage from pin 13 or pin 14.             |
| 4          | Line 4         | Control Line Output of the voltage from pin 13 or pin 14.             |
| 5          | Line 5         | Control Line Output of the voltage from pin 13 or pin 14.             |
| 6          | Line 6         | Control Line Output of the voltage from pin 13 or pin 14.             |
| 7          | Line 7         | Control Line Output of the voltage from pin 13 or pin 14.             |
| 8          | Line 8         | Control Line Output of the voltage from pin 13 or pin 14.             |
| 9, 10 & 11 |                | Not used                                                              |
| 12         | +2 V to +5 V   | Internal voltage output, adjusted with the trimmer on the rear panel. |
| 13         | Positive Input | Connection for internal (pin 12) or external positive voltage supply. |
| 14         | Negative Input | Connection for ground (pin 15) or external negative voltage supply.   |
| 15         | Gnd            | ground terminal                                                       |

# **Internal Voltage Supply Configuration**

The output voltage of pin 12 can be adjusted from +2 to +5 V. Perform the following procedure to set the voltage:

- 1. Turn *on* the test set.
- 2. Measure the voltage between pin 12 and 15 using a multimeter.
- 3. Rotate the voltage adjustment trimmer on the rear panel until the multimeter indicates the selected voltage.

Figure 39 illustrates an example of the connection between the DUT and the test set using the internal dc power supply. Connect pin 12 to pin 13 and pin 14 to pin 15 to provide the ground path. Connect the control lines to the external DUT.

**CAUTION** 

You may only connect pin 12–13, and pin 14–15, damage may result if any other paths are short-circuited.

Figure 39 Internal DC Power Configuration (rear panel view)

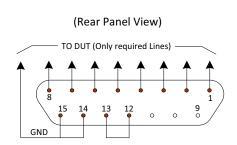

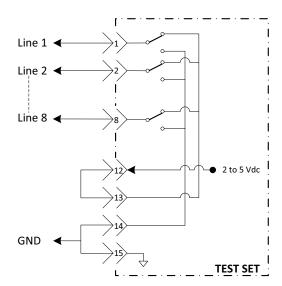

## **External Voltage Supply Configuration**

Figure 40 illustrates an example of the connection with an external dc power supply. Connect the positive and negative voltage supply from the external power supply to the positive input (pin 13) and the negative input (pin 14). Connect the power supply dc ground to pin 15.

## Turning On the Test Set using an External Power Supply

- 1. Turn on the test set.
- 2. Connect the DUT.
- 3. Turn *on* the external power supply.

## Turning Off the Test Set using an External Power Supply

- 1. Turn *off* the power supply.
- 2. Turn off the test set.
- 3. Disconnect the DUT.

Figure 40 Test Set to the DUT and External DC Power Supply

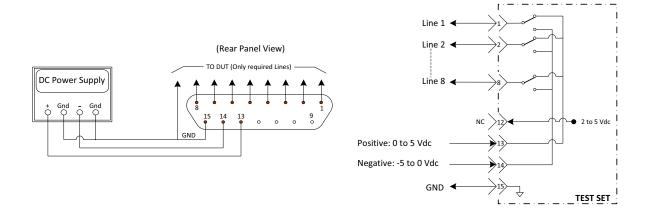

# **Setting the Control Lines with Address and Data Values**

This section describes how to control the rear panel DUT control lines.

NOTE The following control feature will function only while the PNA is in its Standalone Mode.

## Setting the PNA to Standalone Mode

1. Select Utility > System > Configure > Multiport Capability. In the dialog box select Restart as a standalone PNA > OK.

As described in "Setting the Test Port Paths with Address and Data" on page 40, the <address>.<data> values are determined in a similar manor, with the following exceptions:

- Table 11 will be used.
- The <address> value is always = 112

Table 11 Test Set DUT Control Address and Data Logic Table

| <address></address> | <data></data> | Description                                                    | Line/Pin |
|---------------------|---------------|----------------------------------------------------------------|----------|
| 112                 | 0             | ALL DUT Control Lines set to logic high or connected to Pin 13 | 1-8      |
| 112                 | 255           | ALL DUT Control Lines set to logic low or connected to Pin 14  | 1-8      |
| 112                 | 1             | DUT Control Line 1 set to logic low or connected to Pin 14     | 1        |
| 112                 | 2             | DUT Control Line 2 set to logic low or connected to Pin 14     | 2        |
| 112                 | 4             | DUT Control Line 3 set to logic low or connected to Pin 14     | 3        |
| 112                 | 8             | DUT Control Line 4 set to logic low or connected to Pin 14     | 4        |
| 112                 | 16            | DUT Control Line 5 set to logic low or connected to Pin 14     | 5        |
| 112                 | 32            | DUT Control Line 6 set to logic low or connected to Pin 14     | 6        |
| 112                 | 64            | DUT Control Line 7 set to logic low or connected to Pin 14     | 7        |
| 112                 | 128           | DUT Control Line 8 set to logic low or connected to Pin 14     | 8        |

After a power reset all DUT control lines are initially configured to a logic high state or connected to Pin 13, refer to Figure 39 on page 44. To reset all control lines to logic high, without having to reset the power switch on the test set, make the following entry:

Front panel PNA Interface Control Mode line entry = 112.0 > OK.

Always determine which control lines you want set to a logic zero, the other remaining lines will automatically be set to a logic high. Note the <data> value of these lines and calculate the SUM of their <data> values.

Listed are two examples to illustrate this concept. Refer to Figure 28, shown with all lines = logic high.

*Example 1*: To change lines 1 & 8 to equal logic Low, all others logic high.

- 1. Line 1 (< address > = 112 and < data > = 1)
- 2. Line 8 (< address > = 112 and < data > = 128)
- 3. The SUM of the <data> values = 129
- 4. Front panel PNA Interface Control Mode line entry = 112.129 > OK.

*Example 2*: From Example 1 to only change Lines 2 & 3 to equal logic low, all others logic high.

- 1. Line  $2 (\langle address \rangle = 112 \text{ and } \langle data \rangle = 2)$
- 2. Line 3 (< address > = 112 and < data > = 4)
- 3. The SUM of the <data> values = 6
- 4. Front panel analyzer Interface Control Mode line entry = 112.6 > OK.

NOTE

Since all control lines have the same <address>, only one "<address>.<data>" command line is needed to control all 8 lines.

# **Cal Kit Operational Check**

The following procedure can be used to confirm that the test set and network analyzer are operational. The operation verification limits provided ensure that your test set and network analyzer are operating properly. Refer to "General Specifications" on page 5.

# **Equipment Required**

The test set requires that the user be familiar with the equipment and components listed in Table 12.

This section provides an equipment list and setup of the network analyzer and test set.

Table 12 Equipment List

| Description                                                                                                    | Qty |
|----------------------------------------------------------------------------------------------------|-----|
| N4691A 3.5 mm ECal Module 10 MHz to 26.5 GHz (Option 00F or M0F) or N4691B 3.5 mm ECal Module 300 kHz to 26.5 GHz (Option 00F or M0F) or Mechanical cal kit 85052B or 85052D | 1   |
| N5230C 4-Port Network Analyzer (Option 245 and 551) or<br>N5222A, N5232A or N5242A Option 400 and 551                                                                        |     |
| Set of interconnect cables (PNA and test set), see "PNA-L RF Interface Cable Connections" on page 15 or "N5222A and N5242A RF Interface Cable Connections" on page 20.       |     |

## **Verification Limits**

Specifications for the test set are typical. System performance for the network analyzer and test set are only characteristic and intended as non-warranted information. Only a functional certificate is provided for the test set.

It is recommended that you return your instrument to Agilent Technologies for servicing or repair if the test set and network analyzer performance exceed the operational verification limits.

| NOTE | Typical specifications are based on 1 to 2 units performance. Reflection   |
|------|----------------------------------------------------------------------------|
|      | Tracking takes into account Source Loss, Receiver Loss, Margin, and PNA or |
|      | PNA-X Mixer Cal. Refer to Table 13 and Table 14.                           |

Table 13 Reflection Tracking with PNA-L

| Frequency        | Port 1-8         |  |
|------------------|------------------|--|
| 10 MHz to 4 GHz  | $-5~\mathrm{dB}$ |  |
| 4 GHz to 6 GHz   | -6 dB            |  |
| 6 GHz to 10 GHz  | -8 dB            |  |
| 10 GHz to 15 GHz | -12 dB           |  |
| 15 GHz to 20 GHz | -14 dB           |  |

Table 14 Reflection Tracking with PNA or PNA-X

| Frequency          | Port 1-8 |  |
|--------------------|----------|--|
| 10 MHz to 4 GHz    | −5 dB    |  |
| 4 GHz to 6 GHz     | −6 dB    |  |
| 6 GHz to 10 GHz    | -8 dB    |  |
| 10 GHz to 15 GHz   | −12 dB   |  |
| 15 GHz to 20 GHz   | -14 dB   |  |
| 20 GHz to 26.5 GHz | −15 dB   |  |

NOTE If you suspect that your 8-Port configuration is not operating properly, ensure that all front RF jumper interconnect cables are correctly attached.

## Cal Kit Operational Check Procedure

The sequence of this procedure is very important and must be followed or the performance accuracy and results may vary from the reference plots provided.

## **Preparing the Network Analyzer**

- 1. Connect the test set to the analyzer using the interconnect cables as shown in "System Setup with N5230C or N5232A" on page 12 and "System Setup with N5222A or N5242A" on page 17.
- 2. Turn on the test set.
- 3. Select **Response** > **Cal** > **Manage Cals** > **Cal Set**. Delete or Rename any Cal Sets titled "999.1" thru "999.8" (8-Port), although it is unlikely that you will find Cal Sets with these names.
- 4. Verify that the network analyzer is in Multiport mode. See the bottom of the measurement window, similar to Figure 43 on page 53.
  - a. If only four S-Parameters are listed, select Utility > System > Configure > Multiport Capability. Select Restart as multiport PNA with this testset and select U3042AM04 (8-Port) from the drop-down menu > OK. Refer to Figure 23 on page 26.
- 5. Press Preset.
- 6. Verify that the [Start Frequency] is set to [300 kHz or 10 MHz].
- 7. Set the [Stop Frequency] to [20 GHz or 26.5 GHz].
- 8. Select [Power] > Power Level and enter [0 dBm].
- 9. Select Response > Avg > IF Bandwidth > 100 Hz > OK.
- 10.Select Stimulus > Sweep > Number of Points > 401.
- 11.Connect the ECal module to an available USB port on the front or rear panel. This procedure assumes you are using a ECal. If you are not, see "1-Port Calibration and Verification Procedure" on page 51, step 2.
- 12.Allow the ECal module, test set and analyzer to warm up for a minimum of 30 minutes.

#### 1-Port Calibration and Verification Procedure

- 1. Connect the ECal or the mechanical cal kit to Port 1 or the port you are testing. Torque to 8 in-lb. For further information refer to the Help menu.
- 2. Perform a 1-Port Calibration on Port 1. On the analyzer, select **Response > Cal > Start Cal > Calibration Wizard**.
  - a. If using a mechanical cal kit, select SmartCal (Guided Calibration) > Next.
  - b. If using an ECal module, connect the ECal to a analyzer's USB port. Select **Use Electronic Calibration (ECal)** > **Next**.
- 3. Continue following the Cal Wizard prompts. In the "Select Calibration Ports and ECal Module" dialog box click **Clear All**, then select **Port 1 > Next > Measure**.
- 4. Ensure the Cal Kit you are using is indicated on the right side of the window.

Figure 41 1-Port Calibration

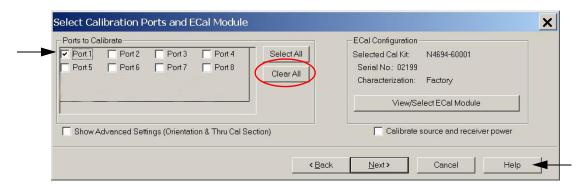

5. Continue to follow the prompts until the "Calibration Completed" dialog box appears.

6. At the Calibration Completed prompt, select **Save As User Calset**, type the name **999.1**. Overwrite the Calset if it already exists and **Save**.

NOTE If you do not have a key board, select **Save As User Calset > Edit Name** and save as **999.x**. X is the port number you are calibrating. Use the numeric keypad on the analyzer front panel to enter "999.1."

Figure 42 Calibration Complete

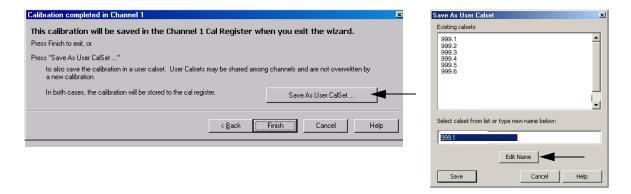

7. Repeat step 1 thru step 6 (1-Port Calibration Procedure) for Ports 2 thru 8. When finished, there should be 8 Cal Sets saved with the titles "999.1" thru "999.8" (8-Port).

## **CalSet Verification**

- 1. Select **Trace/Chan > Trace > Delete Trace**. There should be no traces on the screen.
- 2. To launch the Cal Set Viewer toolbar. Select Response > Cal > Manage Cals > Cal Set Viewer.

Figure 43 Calibration Cal Set Viewer

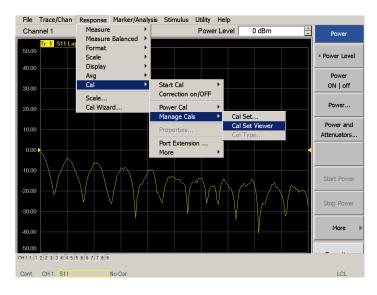

- 3. From the Cal Sets drop-down menu, select **999.1** and select **Enable**. Select the **Reflection Tracking(x,x)**, where x,x is the port being tested. Ensure that the **Enable** and **Error Terms** check boxes are selected.
- 4. Compare the Reflection Tracking (1,1) trace to the appropriate limits in Table 11 on page 46 or Table 14 on page 49. This can be done using Markers.
- 5. Repeat step 3 and step 4 for Cal Sets "999.1" thru "999.8" (8-Port).

Figure 44 Reflection Tracking PNA or PNA-X (Port 1-4) & PNA-L (Port 1-8)

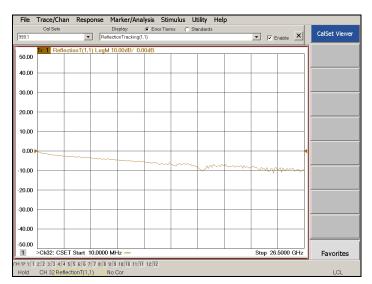

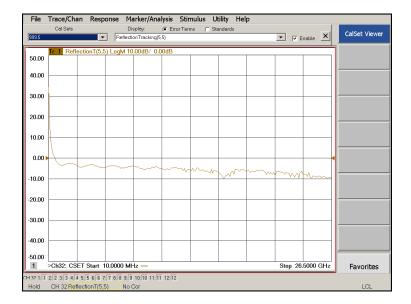

Figure 45 Reflection Tracking Trace (Port 5-8) with PNA or PNA-X

**NOTE** 

Response from  $10~\mathrm{MHz}$  to  $500~\mathrm{MHz}$  is normal due to the PNA-X couplers in comparison to the test set bridges. The bridges have more gain in the coupled RF path.

## Verifying a Cal Kit Operational Check Failure

If your test results fail the Cal Kit Operational Check Reflection Tracking limits, see Table 3 and Table 4 on page 8. Verify the following verify following:

- 1. Ensure the test set is turned on and connected properly to the analyzer.
- 2. Check all appropriate connectors for damage, cleanliness, and proper torques.
- 3. Repeat the relevant 1-Port calibrations using another ECal or mechanical standard.
- 4. Verify that the PNA is operating properly and meeting its published specifications. If the PNA is connected to the test set it will fail the Operational Check. Refer to "Network Analyzer Requirements" on page 3.

#### **ECal Confidence Check**

The following ECal Confidence Check is a method the verify the accuracy of a 1-Port calibration performed with mechanical standards or an ECal module. To perform this check, the test port of the ECal module must connect directly to the Test Port being verified (without adapters).

- 1. Perform an 1-Port Cal of the test set port being tested.
- 2. Connect the ECal Module to the Port being verified. Terminate any remaining ports on the ECal module.
- 3. Select the Cal Set to be verified. Select [Cal] > Cal Set... > Cal\_File > Apply Cal > Close. If the "Choose Stimulus Settings..." prompt appears, select Change the active channel's stimulus... > OK > Close.
- 4. Select Response > Cal > More > ECal > ECal Confidence Check.
- 5. Click Change Measurement and select the test port S-parameter Apply > OK. Click Read Module Data.
- 6. Select the ECal module you are using, and select **ECal Module Memory** > **Factory** > **OK**.

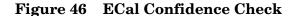

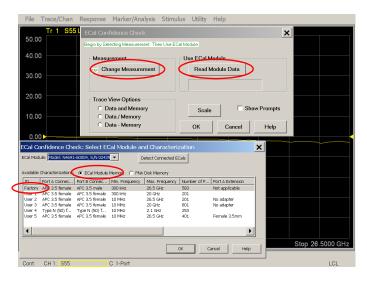

U3042AM04 Service Information

# **Service Information**

Refer to "Contacting Agilent" on page 77.

| WARNING | No operator serviceable parts inside. Refer servicing to qualified personnel. To prevent electrical shock do not remove covers.                                  |
|---------|----------------------------------------------------------------------------------------------------|
| WARNING | These servicing instructions are for use by qualified personnel only. To avoid electrical shock, do not perform any servicing unless you are qualified to do so. |

# Replaceable Parts

The following replaceable parts are available from Agilent Technologies "Find-A-Part" system on the web at <a href="https://www.parts.agilent.com">www.parts.agilent.com</a>.

Table 15 Available Replacement Parts (SPO)

| Description                                | Agilent<br>Part Number |
|--------------------------------------------|------------------------|
| RF Switch, SP4T 26.5 GHz                   | 87104-60001            |
| Coupler/Bridge                             | 5087-7716              |
| Fuse (5 A 250 V non-time delay (20 mm)     | 2110-0709              |
| Fuse (8 A 250 V non-time delay (1.25 inch) | 2110-0342              |
| Screw                                      | 0515-2317              |
| PWR Supply (AC/DC SWG 650W 9- Output       | 0950-4729              |
| Port 1 CPLR ARM                            | U3042-20029            |
| Port 1 RCVR A IN                           | U3042-20030            |
| Port 1 SOURCE OUT                          | U3042-20031            |
| Port 1 CPLR THRU                           | U3042-20032            |
| Port 3 CPLR ARM                            | U3042-20033            |
| Port 3 RCVR C IN                           | U3042-20034            |
| Port 3 SOURCE OUT                          | U3042-20035            |
| Port 3 CPLR THRU                           | U3042-20036            |
| Port 4 CPLR ARM                            | U3042-20037            |
| Port 4 RCVR D IN                           | U3042-20038            |
| Port 4 SOURCE OUT                          | U3042-20039            |
| Port 4 CPLR THRU                           | U3042-20040            |

U3042AM04 Service Information

Table 15 Available Replacement Parts (SPO)

| Description                           | Agilent<br>Part Number |
|---------------------------------------|------------------------|
| Port 2 CPLR ARM                       | U3042-20041            |
| Port 2 RCVR B                         | U3042-20042            |
| Port 2 SOURCE OUT                     | U3042-20043            |
| Port 2 CPLR THRU                      | U3042-20044            |
| PNA-X Test Set Rear Lock Feet (right) | N5242-20138            |
| PNA-X Test Set Rear Lock Feet (left)  | N5242-20139            |
| RF Cable, Semi-rigid                  | Z5623-20418            |
| RF Cable, Semi-rigid                  | Z5623-20419            |
| Locking Feet for a PNA & PNA-X        | 5023-0132              |
| Test Set Locking Feet to a PNA-L      | 5063-9253              |
| Test Set I/O Cable                    | N4011-21002            |
| DUT Control Board                     | E5091-66503            |
| Fan (rear panel)                      | 87050-60027            |

The following replaceable parts may be ordered by sending an e-mail request to ctd-soco\_support@agilent.com. Be sure to include test set model, options and serial number. Some parts may have long lead times.

Table 16 Replaceable Parts (M04)

| Description                        | Agilent<br>Part Number |
|------------------------------------|------------------------|
| U3042AM04 User's and Service Guide | U3042-90013            |
| LED Board                          | N5261-60005            |
| LED Ribbon Cable                   | N5261-60001            |
| Switch Interface Board, programmed | U3025-63062            |
| Controller Board, Test Set         | N5261-60006            |
| Power Switch and LED               | Z5623-60221            |
| Short, 3.5 mm female               | 85052-60007            |

# **System Block Diagrams**

Figure 47 U3042AM04 RF Configuration

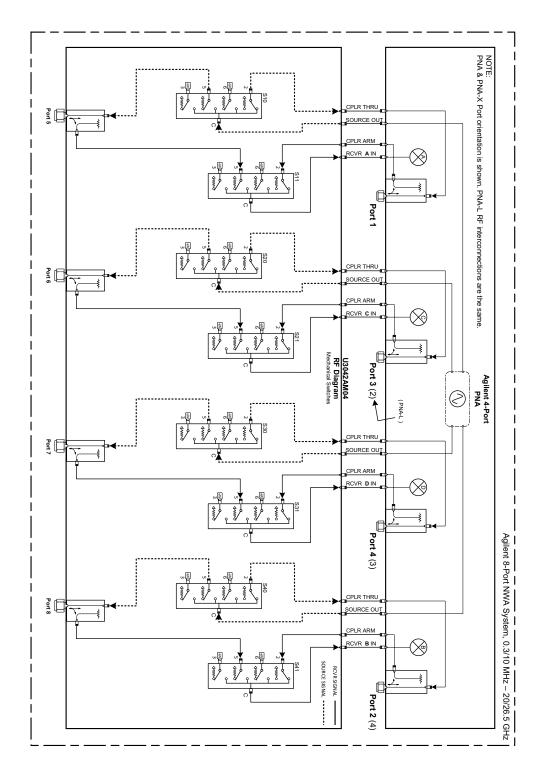

# **Theory of Operation**

The following is a description of the operation of the test set. Reference the test set block diagrams shown in "System Block Diagrams" on page 58. This section assumes the user has a general understanding of couplers, switches, and network analyzers.

## RF Coupler/Bridges

The test set uses four coupler/bridges (5087-7716) on the front panel for RF Test Ports 5 - 8. The coupler/bridges provide the signal separation of the source and receiver paths, using resistor networks. The test set ports can receive from or stimulate a signal to the DUT.

The RF Test Port connectors are male 3.5 mm. The coupling factor is approximately -16 dB for the Coupled Arm (minimum -22 dB and max -12 dB at 26.5 GHz). The insertion loss through the CPLR THRU path is typically < 4 dB at 26.5 GHz. Do not use excessive RF power or DC voltage, or damage may occur to the internal resistors.

## **RF Switch Components**

The test set uses eight mechanical switches (87104-60001) that have internal 50 Ohm termination for each path. The switches select the RF paths from the analyzer's source and receiver through interconnect cables to the test set. Network analyzer Ports 1 thru 4 and test set ports paths 5 thru 8.

### Source and Receiver Switch Paths

Refer to Figure 47, "U3042AM04 RF Configuration." on page 58.

## S10- Source Output to Ports (1 and 5)

Switch 10 provides control of the Source Output path to PNA Port 1 and Test Set Port 5. In the state shown in the block diagram, switch 10 routes the RF Source back to the PNA Port 1, and the Test Set Source path to Port 5 is terminated.

## S20 - Source to Ports (2 or 3 and 6)

Switch 20 provides control of the PNA Source path to PNA-L Port 2 or PNA-X Port 3 and Test Set Port 6. In the state shown in the block diagram, switch 20 routes the RF Source back to the PNA port, and unused Test Set Port 6 is terminated

### S30 - Source to Ports (3 or 4 and 7)

Switch 30 provides control of the PNA Source path to PNA-L Port 3 or PNA-X Port 4 and Test Set Port 7. In the state shown in the block diagram, switch 30 routes the RF Source back to the PNA Port, and unused Test Set Port 7 is terminated.

## S40 - Source to Ports (2 or 4 and 8)

Switch 40 provides control of the PNA Source path to PNA-L Port 4 or PNA-X Port 2 and the Test Set Port 8. In the state shown in the block diagram, switch 40 routes the RF Source back to the PNA Port, and unused Test Set Port 8 is terminated.

### S11 - Receiver to Ports (1 and 5)

Switch 11 provides control of the Receiver Input path to PNA Port 1 and Test Set Port 5. In the state shown in the block diagram, switch 11 routes the Port 1 Coupler Arm to the Receiver, and unused Test Set Port 5 Coupler Arm path is terminated.

### S21 - Receiver to Ports (2 or 3 and 6)

Switch 21 provides control of the Receiver path to PNA-L Port 2 or PNA-X Port 3 and Test Set Port 6. In the state shown in the block diagram, switch 21 routes the Coupler Arm from the PNA Port 2 to the A Receiver, and unused Test Set Port 2 Coupler Arm path is terminated.

## S31 - Receiver to Ports (3 or 4 and 7)

Switch 31 provides control of the Receiver path to PNA-L Port 3 or PNA-X Port 4 and Test Set Port 7. In the state shown in the block diagram, switch 31 routes the Coupler Arm from the PNA Port 3 to the A Receiver, and unused Test Set Port 3 Coupler Arm path is terminated.

#### S41 - Receiver to Ports (2 or 4 and 8)

Switch 41 provides control of the Receiver path to PNA-L Port 4 or PNA-X Port 2 and Test Set Port 8. In the state shown in the block diagram, switch 41 routes the Coupler Arm from the PNA Port 4 to the B Receiver, and unused Test Set Port 2 Coupler Arm path is terminated.

# **Troubleshooting the Test Set**

If the test set is not operating properly, use the following procedures to aid in isolating the problem.

Refer to the Agilent PNA Series: Service & Support Home Page at: <a href="http://na.tm.agilent.com/pna">http://na.tm.agilent.com/pna</a> for further information.

To request service, please contact your local service center. In the US, call 800-829-4444. For a listing of service centers worldwide, please visit us at <a href="https://www.agilent.com/find/service">www.agilent.com/find/service</a>.

**WARNING** 

No operator serviceable parts inside. Refer servicing to qualified personnel. To prevent electrical shock do not remove covers.

## **Non-RF Failures**

Non RF failures are; Power Supply, Fans, Control Lines, Status LEDs or Interface not operating. Refer to Figure 49 on page 62.

- 1. Verify that the front panel Power Switch is operational. The front panel Active LED will be *off* unless the test set interface cable is connected and the test set is addressed by the network analyzer.
- 2. Turn on the Standby Switch.
  - a. The rear panel and internal power supply fans should be operational. If not, continue with step 3.
- 3. AC Line voltage checks (remove AC power from the instrument).
  - a. Ensure the proper AC Line voltage is present at the instrument line cord.
  - b. Remove the AC power cord from the instrument. Verify the instrument AC Line Module fuse (2119-0709) and replace if necessary. Refer to Figure 5 on page 11.
  - c. Verify the Internal AC lines fuse (2110-0342). Remove the instrument bottom cover. Near the rear panel are two fuse holders, verify the fuses and replace if necessary. See Figure 55 on page 70.
- 4. Internal DC Power checks.
  - a. Set the front panel switch to the Standby position. No fans or indicator lights should be operational.
  - b. Remove the top cover.
  - c. Set the Standby switch to the *on* position. Both the rear panel and internal power supply fans should be operational. Verify that the DC indicator LEDs are *on* as shown in Figure 48 on page 62.

**NOTE** 

The +9 Vdc and -10 Vdc indicator are not used, they will be off.

Figure 48 DC Power Status LEDs

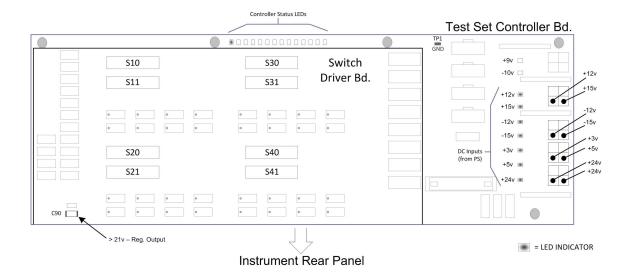

- d. If the DC Indicator LEDs are not on, suspect the main power supply module or front panel switch. The power supply(0950-4729) terminal connections should also be verified with a DVM. Verify the voltages on the power supply label.
- e. If rear panel fan is not operating and the DC Indicator LEDs are *on*; replace fan.

Figure 49 Test Set Diagram

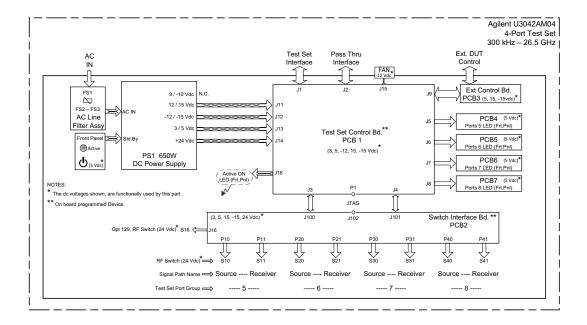

- 5. Front Panel R and S indicator LED Check.
  - a. Verify the test set Controller board Controller Status LEDs, shown in Figure 48 on page 62.
  - b. If none are *on* remove the Switch Driver board and recheck, if still no indication, replace the Controller board.
  - c. If the Controller Status LEDs are *on* and the front panel Active LED is *on*, suspect the front panel LED boards or the ribbon cables. Replace as needed.
- 6. Control Lines are not working.
  - a. Verify that the control voltage pin connections to the DUT control lines are connected properly. Refer to "Control Lines" on page 42.
  - b. Verify that the rear panel DC voltage control adjustment can be set to 5 Vdc. Refer to Figure 4 on page 10.
  - c. Remove the instrument top cover. Using a DVM, verify that the three DC voltage inputs are present on the DUT control board (E5091-66503). Refer to Figure 50.
  - d. If the DC voltages are normal, then replace the DUT control board. If the voltages are not present, check the ribbon cable and its connections at both ends. Suspect the test set Control board as the possible problem.

Figure 50 DUT Control Board DC Voltage Locations

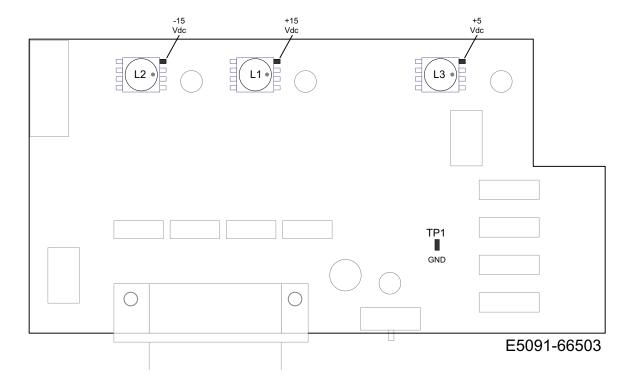

## RF Switching Failures

If the test set's RF signal functionality is not operating properly, use the following procedure to aid in isolating the source of problem. The internal RF mechanical switches used in this instrument are biased with the +21 Vdc supply voltage from the Switch Interface board.

- 1. Follow the "Non-RF Failures" on page 61, if you have not done so.
- 2. Place the network analyzer and test set side by side (not stacked) and connect the I/O cable (N4011-21002). See Figure 18 on page 21.
- 3. Ensure that the network analyzer is *not* in Multiport Mode.
- 4. Using the test set I/O Data command values, confirm the correct address and data values are used, refer to "Address and Data Values" on page 40.

## **RF Switching Path Test**

If you suspect an RF signal path problem with the test set and have verified that the problem in not the front panel RF interface cables, the following procedure will check all of the RF signal paths through the test set.

- Install the test set I/O cable from the analyzer to the Test Set rear panel.
- Remove the front panel RF interface cables and reinstall the analyzer's original front panel semi-rigid "U" shaped jumper cables.

#### **Equipment Required**

- PNA, PNA-L or PNA-X Network Analyzer
- Two RF Flex Cables (3.5 mm male/female)
- 3.5 mm Adapters (female to female)
- Test Set I/O Cable

### **Equipment Setup**

- 1. Turn *on* the test set and the analyzer.
- 2. Preset the analyzer and set it to Standalone Mode. Select Utility > System > Configure > Multiport Capability. In the dialog box select Restart as a standalone PNA > OK.
- 3. Connect the RF cables to the analyzer's Ports 1 and 2. Connect the cables together using a 3.5 mm adapter.
- 4. Configure the analyzer to measure S21 and normalize the response trace.
- 5. Set the analyzer to Interface Control Mode: Select Channel > Hardware Setup > More > Interface Control... and click Enable Interface Control box.

| NOTE | The <addrs>.<data> entries noted in the following Test Instructions table will</data></addrs> |
|------|-----------------------------------------------------------------------------------------------|
|      | be used to configure the RF switches for this testing. After making your entry                |
|      | select <ok> to execute the command, to return back for further entries, select</ok>           |
|      | Interface Control on the PNA display.                                                         |

Table 17 RF Signal Path Insertion Loss (S21)

| RF Path Description    | Signal   | Insertion Loss<br>(typical) |
|------------------------|----------|-----------------------------|
| Source IN to Ports 5-8 | Source   | Figure 51 on page 66        |
| RCVR OUT to Ports 5-8  | Receiver | Figure 52 on page 67        |
| Source IN to CPLR THRU | Source   | Figure 53 on page 68        |
| RCVR OUT to CPLR ARM   | Receiver | Figure 53 on page 68        |

### **Source Signal Path Insertion Loss Test**

Connect the RF Flex cables to the Test Port and Source IN port indicated in Table 18, the expected results should be similar to Figure 51.

**Table 18** Source Signal Path Test Instructions

| Path # | RF Path<br>Description           | Control Mode<br><address>.<data></data></address> | Path Components   | Insertion Loss<br>(typical) |
|--------|----------------------------------|---------------------------------------------------|-------------------|-----------------------------|
| 1      | Source IN to Port 5 <sup>1</sup> | 0.1                                               | P5 CPLR, S10 & 11 | Figure 51 on page 66        |
| 2      | Source IN to Port 6              | 16.1                                              | P6 CPLR, S20& 21  | Figure 51 on page 66        |
| 3      | Source IN to Port 7              | 32.1                                              | P7 CPLR, S30 & 31 | Figure 51 on page 66        |
| 4      | Source IN to Port 8              | 64.1                                              | P8 CPLR, S40 & 41 | Figure 51 on page 66        |

<sup>1.</sup> Use the Source IN port associated with this group of test ports.

Figure 51 Source IN to Ports 5-8 Path Response

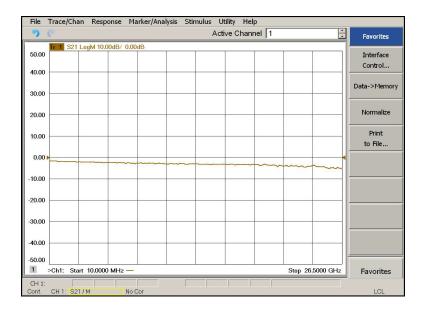

Connect the RF Flex cables to the Test Port and RCVR OUT port indicated in Table 19. The expected results should be similar to Figure 52.

Table 19 Receiver Signal Path Test Instructions

| Path # | RF Path Description              | Control Mode<br><address>.<data></data></address> | Path Components   | Insertion Loss<br>(typical) |
|--------|----------------------------------|---------------------------------------------------|-------------------|-----------------------------|
| 1      | RCVR OUT to Ports 5 <sup>1</sup> | 0.16                                              | P5 CPLR, S2 & S10 | Figure 52 on page 67        |
| 2      | RCVR OUT to Ports 6              | 16.16                                             | P6 CPLR, S4 & S12 | Figure 52 on page 67        |
| 3      | RCVR OUT to Ports 7              | 32.16                                             | P7 CPLR, S6 & S14 | Figure 52 on page 67        |
| 4      | RCVR OUT to Ports 8              | 64.16                                             | P8 CPLR, S8 & S16 | Figure 52 on page 67        |

<sup>1.</sup> Use the RCVR OUT port associated with this group of test ports.

Figure 52 RCVR OUT to Ports 5-8 Path Response

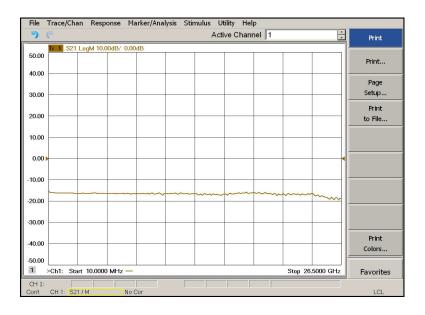

Connect the RF Flex cables to the Source IN and CPLR THRU port indicated in Table 20 and Table 21, the expected results should be similar to Figure 53.

Table 20 Source Bypass Signal Path Test Instructions

| Path # | Test Port<br>Group | RF Path Description    | Control Mode<br><address>.<data></data></address> | Path<br>Components |
|--------|--------------------|------------------------|---------------------------------------------------|--------------------|
| 1      | Port 5             | Source IN to CPLR THRU | 0.0                                               | S10                |
| 2      | Port 6             | Source IN to CPLR THRU | 16.0                                              | S20                |
| 3      | Port 7             | Source IN to CPLR THRU | 32.0                                              | S30                |
| 4      | Port 8             | Source IN to CPLR THRU | 64.0                                              | S40                |

Table 21 Receiver Bypass Signal Path Test Instructions

| Path # | Test Port<br>Group | RF Path Description  | Control Mode<br><address>.<data></data></address> | Path<br>Components |
|--------|--------------------|----------------------|---------------------------------------------------|--------------------|
| 1      | Port 5             | RCVR OUT to CPLR ARM | 0.0                                               | S11                |
| 2      | Port 6             | RCVR OUT to CPLR ARM | 16.0                                              | S21                |
| 3      | Port 7             | RCVR OUT to CPLR ARM | 32.0                                              | S31                |
| 4      | Port 8             | RCVR OUT to CPLR ARM | 64.0                                              | S41                |

Figure 53 Source IN to CPLR THRU or RCVR OUT to CPLR ARM

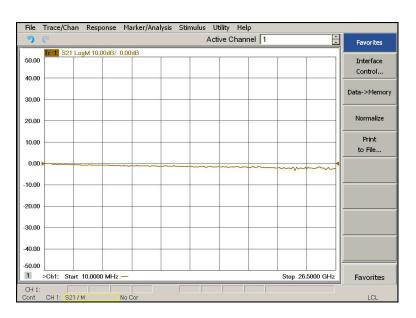

Figure 54 Top View

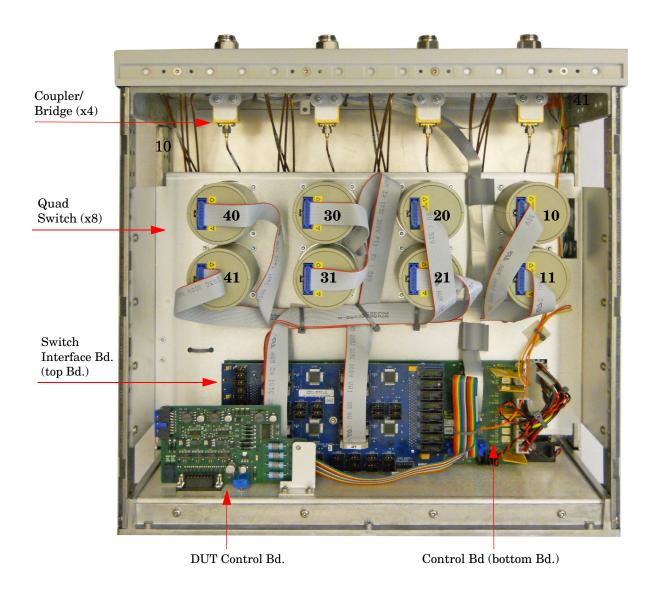

Figure 55 Bottom View

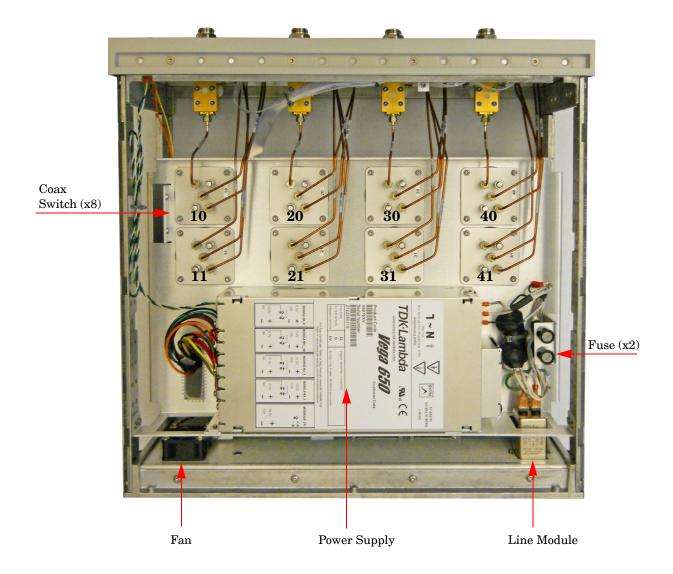

## **Safety and Regulatory Information**

#### Introduction

Review this product and related documentation to familiarize yourself with safety markings and instructions before you operate the instrument. The documentation contains information and warnings that must be followed by the user to ensure safe operation and to maintain the product in a safe condition.

### **Safety Earth Ground**

| WARNING | This is a Safety Class I product (provided with a protective earthing ground incorporated in the power cord). The mains plug shall be inserted only into a socket outlet provided with a protective earth contact. Any interruption of the protective conductor, inside or outside the product is likely to make the product dangerous. Intentional interruption is prohibited. |
|---------|----------------------------------------------------------------------------------------------------|
| CAUTION | Always use the three prong AC power cord supplied with this product. Failure to ensure adequate earth grounding by not using this cord may cause product damage and the risk of electrical shock.                                                                                                    |

## **Declaration of Conformity**

A copy of the Declaration of Conformity is available upon request, or a copy is available on the Agilent Technologies web site at

http://regulations.corporate.agilent.com/DoC/search.htm

### **Statement of Compliance**

This instrument has been designed and tested in accordance with CAN/CSA 22.2 No. 61010-1-04, UL Std. 61010-1 (2nd Edition), and IEC 61010-1 (Second Edition).

# **Before Applying Power**

Verify that the premises electrical supply is within the range of the instrument. The instrument has an autoranging power supply.

| If this product is not used as specified, the protection provided by the equipment could be impaired. This product must be used in a normal condition (in which all means for protection are intact) only.                                                                                                    |
|----------------------------------------------------------------------------------------------------|
|                                                                                                    |
| The Mains wiring and connectors shall be compatible with the connector used in the premise electrical system. Failure, to ensure adequate earth grounding by not using the correct components may cause product damage, and serious injury.                                                                                                    |
|                                                                                                    |
| This product is designed for use in Installation Category II and Pollution Degree 2.                                                                                                    |
|                                                                                                    |
| Before switching on this instrument, make sure the supply voltage is in the specified range.                                                                                                    |
|                                                                                                    |
| Verify that the premise electrical voltage supply is within the range specified on the instrument.                                                                                                    |
|                                                                                                    |
| <b>Ventilation Requirements</b> : When installing the instrument in a cabinet, the convection into and out of the instrument must not be restricted. The ambient temperature (outside the cabinet) must be less than the maximum operating temperature of the instrument by 4 °C for every 100 watts dissipated in the cabinet. If the total power dissipated in the cabinet is greater than 800 watts, forced convection must be used. |
|                                                                                                    |
| This instrument has auto-ranging line voltage input, be sure the supply voltage is within the specified range.                                                                                                    |
|                                                                                                    |

## Servicing

| WARNING | Danger of explosion if battery is incorrectly replaced. Replace only with the same or equivalent type recommended. Discard used batteries according to manufacturer's instructions.                                                                              |
|---------|----------------------------------------------------------------------------------------------------|
| WARNING | These servicing instructions are for use by qualified personnel only. To avoid electrical shock, do not perform any servicing unless you are qualified to do so.                                                                                                 |
| WARNING | The opening of covers or removal of parts is likely to expose the user to dangerous voltages. Disconnect the instrument from all voltage sources before opening.                                                                                                 |
| WARNING | No operator serviceable parts inside. Refer servicing to qualified personnel. To prevent electrical shock, do not remove covers.                                                                                                    |
| WARNING | The detachable power cord is the instrument disconnecting device. It disconnects the mains circuits from the mains supply before other parts of the instrument. The front panel switch is only a standby switch and is not a LINE switch (disconnecting device). |
| WARNING | The power cord is connected to internal capacitors that may remain live for 5 seconds after disconnecting the plug from its power supply.                                                                                                    |

### **Connector Care and Cleaning Precautions**

Remove the power cord to the instrument. To clean the connectors use alcohol in a well ventilated area. Allow all residual alcohol moisture to evaporate, and fumes to dissipate prior to energizing the instrument.

| WARNING | To prevent electrical shock, disconnect the "Agilent Technologies U3042AM04" from mains electrical supply before cleaning. Use a dry cloth or one slightly dampened with water to clean the external case parts. Do not attempt to clean internally. |
|---------|----------------------------------------------------------------------------------------------------|
| WARNING | If flammable cleaning materials are used, the material shall not be stored, or left open in the area of the equipment. Adequate ventilation shall be assured to prevent the combustion of fumes, or vapors.                                          |

### **Electrostatic Discharge Protection**

Protection against electrostatic discharge (ESD) is essential while removing assemblies from or connecting cables to the instrument. Static electricity can build up on your body and can easily damage sensitive internal circuit elements when discharged. Static discharges too small to be felt can cause permanent damage. To prevent damage to the instrument:

- *always* have a grounded, conductive table mat in front of your test equipment.
- always wear a grounded wrist strap with grounding cord, connected to a grounded conductive table mat, having a 1 M $\Omega$  resistor in series with it, when handling components and assemblies or when making connections.
- *always* wear a heel strap (9300-1126) when working in an area with a conductive floor. If you are uncertain about the conductivity of your floor, wear a heel strap.
- *always* ground yourself before you clean, inspect, or make a connection to a static-sensitive device or test port. You can, for example, grasp the grounded outer shell of the test port or cable connector briefly.
- *always* ground the center conductor of a test cable before making a connection to the analyzer test port or other static-sensitive device. This can be done as follows:
  - 1. Connect a short to one end of the cable to short the center conductor to the outer conductor.
  - 2. While wearing a grounded wrist strap, grasp the outer shell of the cable connector.
  - 3. Connect the other end of the cable to the test port and remove the short from the cable.

Figure 56 ESD Protection Setup

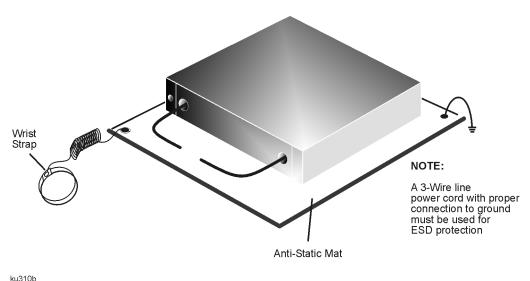

Ku31Ub

## **Regulatory Information**

#### **Instrument Markings**

This section contains information that is required by various government regulatory agencies.

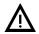

The instruction documentation symbol. The product is marked with this symbol when it is necessary for the user to refer to the instructions in the documentation.

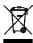

This symbol indicates separate collection for electrical and electronic equipment, mandated under EU law as of August 13, 2005. All electric and electronic equipment are required to be separated from normal waste for disposal (Reference WEEE Directive, 2002/96/EC).

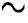

This symbol indicates that the instrument requires alternating current (ac) input.

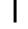

This symbol indicates that the power line switch is ON.

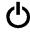

This symbol indicates that the power line switch is in the STANDBY position.

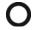

This symbol indicates that the power line switch is in the OFF position.

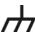

This symbol is used to identify a terminal which is internally connected to the product frame or chassis.

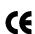

The CE mark is a registered trademark of the European Community. (If accompanied by a year, it is when the design was proven.)

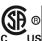

The CSA mark is a registered trademark of the CSA International. This instrument complies with Canada: CSA 22.2 No. 61010-1-04.

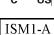

This is a symbol of an Industrial Scientific and Medical Group 1 Class A product.

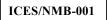

This is a marking to indicate product compliance with the Canadian Interference-Causing Equipment Standard (ICES-001).

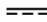

Direct Current.

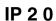

The instrument has been designed to meet the requirements of IP 2 0 for egress and operational environment.

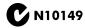

This is a required mark signifying compliance with an EMC requirement. The C-Tick mark is a registered trademark of the Australian Spectrum Management Agency.

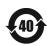

Indicates the time period during which no hazardous or toxic substance elements are expected to leak or deteriorate during normal use. Forty years is the expected useful life of the product.

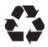

This symbol on all primary and secondary packaging indicates compliance to China standard GB 18455-2001.

#### **Battery Collection**

Do not throw batteries away but collect as small chemical waste, or in accordance with your country's requirements. You may return the battery to Agilent Technologies for disposal. Refer to "Contacting Agilent" on page 77 for assistance.

#### Compliance with German Noise Requirements

This is to declare that this instrument is in conformance with the German Regulation on Noise Declaration for Machines (Laermangabe nach der Maschinenlaermrerordnung-3. GSGV Deutschland).

| Acoustic Noise Emission/Geraeuschemission |                      |  |
|-------------------------------------------|----------------------|--|
| LpA<70 dB                                 | Lpa<70 dB            |  |
| Operator Position                         | am Arbeitsplatz      |  |
| Normal Operation                          | normaler Betrieb     |  |
| per ISO 7779                              | nach DIN 45635 t .19 |  |

#### **EMC Information**

Complies with European EMC Directive 2004/108/EC

- IEC/EN 61326-1
- CISPR Pub 11 Group 1, class A
- AS/NZS CISPR 11
- This ISM device complies with Canadian ICES-001. Cet appareil ISM est conforme a la norme NMB du Canada.

### Agilent Support, Services, and Assistance

#### **Service and Support Options**

The standard product warranty is a *one-year return to Agilent Technologies* service warranty.

#### **NOTE**

There are many other repair and calibration options available from the Agilent Technologies support organization. These options cover a range of service agreements with varying response times. Contact Agilent for additional information on available service agreements for this product.

#### **Contacting Agilent**

Assistance with test and measurements needs and information or finding a local Agilent office are available on the Web at:

http://www.agilent.com/find/assist

If you do not have access to the Internet, contact your field engineer.

#### NOTE

In any correspondence or telephone conversation, refer to the Agilent product by its model number and full serial number. With this information, the Agilent representative can determine the warranty status of your unit.

### Shipping Your Product to Agilent for Service or Repair

#### **IMPORTANT**

Agilent Technologies reserves the right to reformat or replace the internal hard disk drive in your analyzer as part of its repair. This will erase all user information stored on the hard disk. It is imperative, therefore, that you make a backup copy of your critical test data located on the analyzer's hard disk before shipping it to Agilent for repair.

If you wish to send your instrument to Agilent Technologies for service or repair:

- To improve turn-around time, return the analyzer and cables used with your test set to Agilent to verify operation of the complete system.
- Include a complete description of the service requested or of the failure and a description of any failed test and any error message.
- Remove and retain the front handles and all rack mount hardware. The analyzer should be sent to Agilent in the same configuration as it was originally shipped.
- Ship the analyzer using the original or comparable antistatic packaging materials.
- Contact Agilent for instructions on where to ship your analyzer.